Fortech S.r.l Via Rigoletto,4 47922 Rimini (RN) Italia P. IVA 03618500403 T. +39 0541 364611

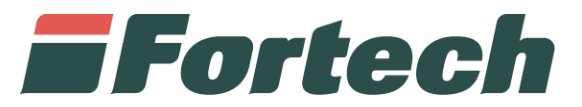

# **Buoni carburante elettronici** Manuale di utilizzo

fortech.it info@fortech.it

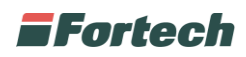

## <span id="page-1-0"></span>**REVISIONI**

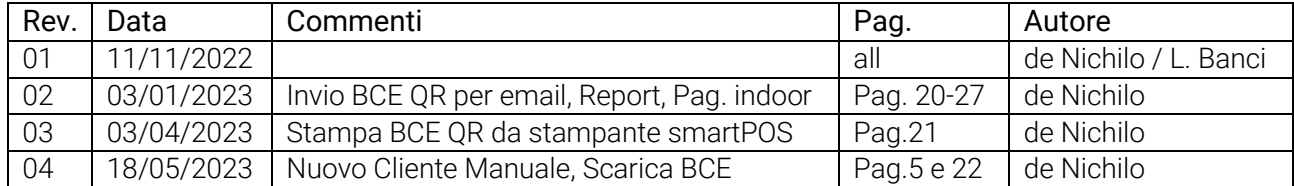

### **SOMMARIO**

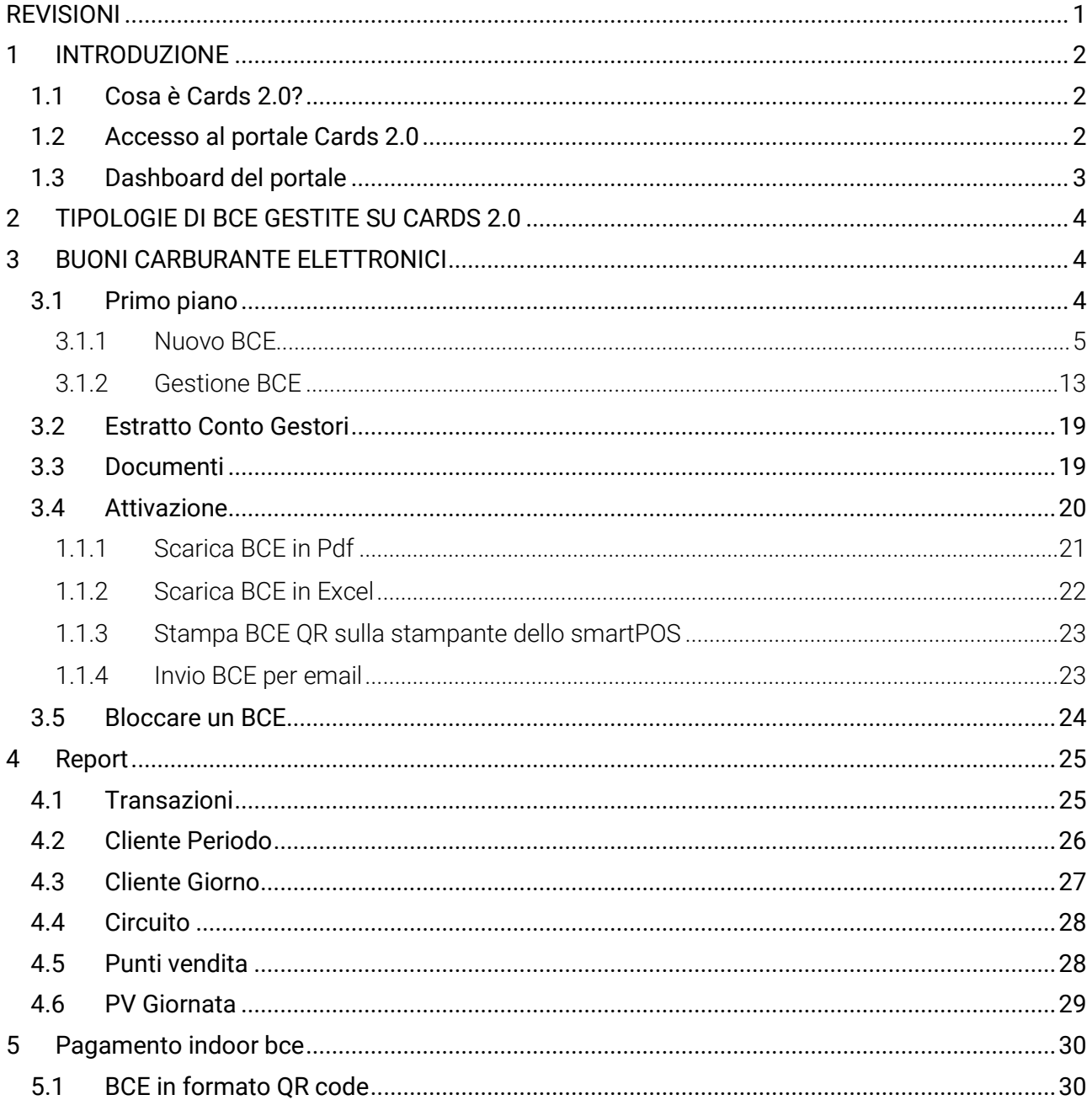

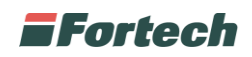

# <span id="page-2-0"></span>**1 INTRODUZIONE**

### <span id="page-2-1"></span>**1.1 Cosa è Cards 2.0?**

.

Cards 2.0 è il portale web dedicato alla gestione del cliente fidelizzato e dei suoi veicoli, la piattaforma sfrutta i più evoluti sistemi di pagamento: carte petrolifere, carte private, buoni carburante elettronici e applicazione web.

Cards2.0 garantisce circolarità di accettazione del pagamento concordato, su uno o più punti vendita della rete.

### <span id="page-2-2"></span>**1.2 Accesso al portale Cards 2.0**

Per accedere alla piattaforma web di Cards 2.0, dal link di accesso [www.cardsmanager.it](http://www.cardsmanager.it/) inserire le credenziali in vostro possesso e cliccare su "Accedi" per loggarsi.

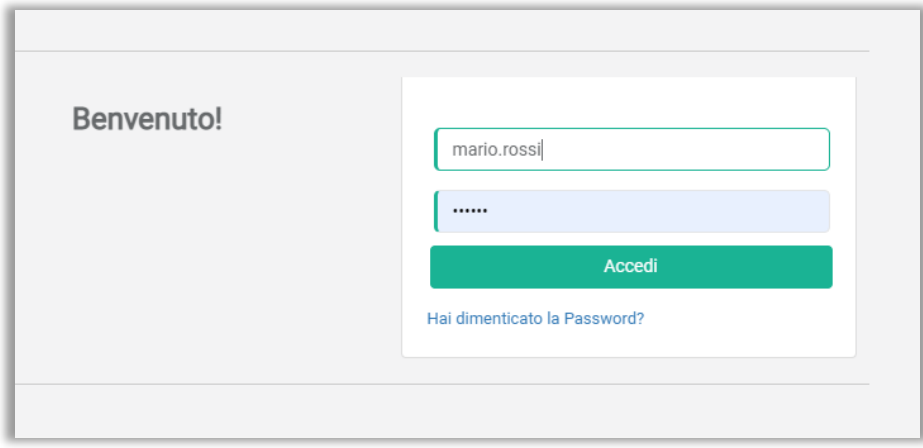

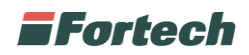

### <span id="page-3-0"></span>**1.3 Dashboard del portale**

Il portale Cards 2.0 è diviso in tre macro sezioni:

- Barra superiore, in cui visualizzare informazioni personali ed effettuare il log out;
- Barra laterale o di navigazione per accedere alle diverse sezioni del portale;
- Finestra centrale, che cambia a seconda della schermata di riferimento.

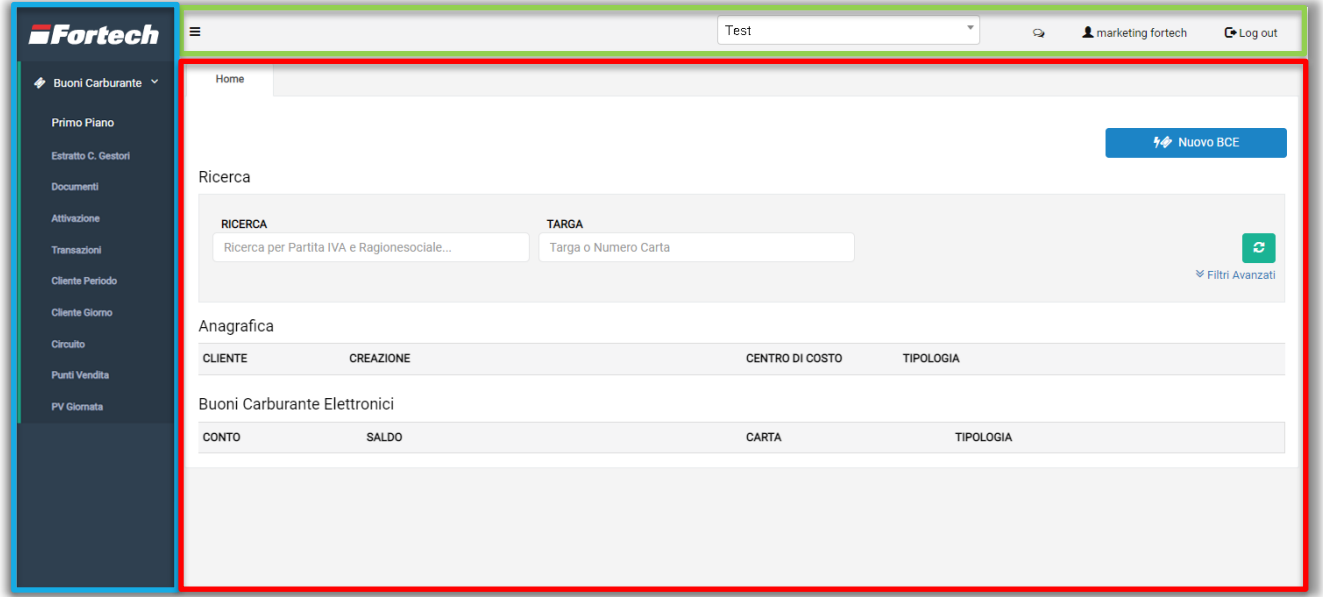

Dalla barra superiore, premendo sull'icona  $\bullet$ , è possibile verificare se sono presenti notifiche relative alla piattaforma.

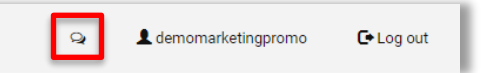

Cliccando sull'account, accanto all'icona delle notifiche, si accede alla funzione di cambio password. Per modificarla è necessario inserire prima la vecchia password e poi inserire due volte la nuova password, confermare quindi premendo su "Salva".

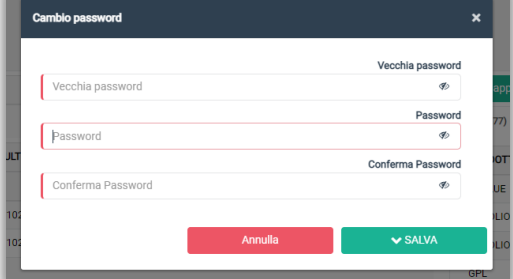

Il pulsante "Log out" consente all'utente di disconnettersi dal portale.

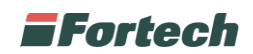

# <span id="page-4-0"></span>**2 TIPOLOGIE DI BCE GESTITE SU CARDS 2.0**

I buoni carburante elettronici gestiti in CARDS 2.0 possono essere:

- BCE magnetico carta plastica: fornite da Fortech ed associate autonomamente dal portale al cliente. Possibilità di personalizzare scadenza, stato attivazione, valore, abilitazioni;
- BCE magnetico carta plastica precaricato da Fortech: fornite da Fortech, stampati e "marchiati" con un valore predefinito. Andranno associati in autonomia dal portale definendone, scadenza, stato attivazione, abilitazioni ma non valore;
- BCE in formato cartaceo QR Code: emessi in autonomia da portale, valore e scadenza personalizzabile, buono scaricabile e stampabile sia da stampante ticket smartPOS, che da stampante A4.

### <span id="page-4-1"></span>**3 BUONI CARBURANTE ELETTRONICI**

Dal menù laterale è possibile accedere alla sezione "Buoni Carburante Elettronici" (BCE) dal quale gestire l'attività di creazione e visualizzazione dei BCE.

All'interno dello specifico menu è possibile visualizzare lo stato dei buoni, i documenti fiscali e gli estratti conti relativi alle eventuali attività di gestori terzi.

#### <span id="page-4-2"></span>**3.1 Primo piano**

Cliccando su "Primo Piano", nella finestra centrale è possibile creare nuovi buoni o ricercare quelli già associati ad un cliente.

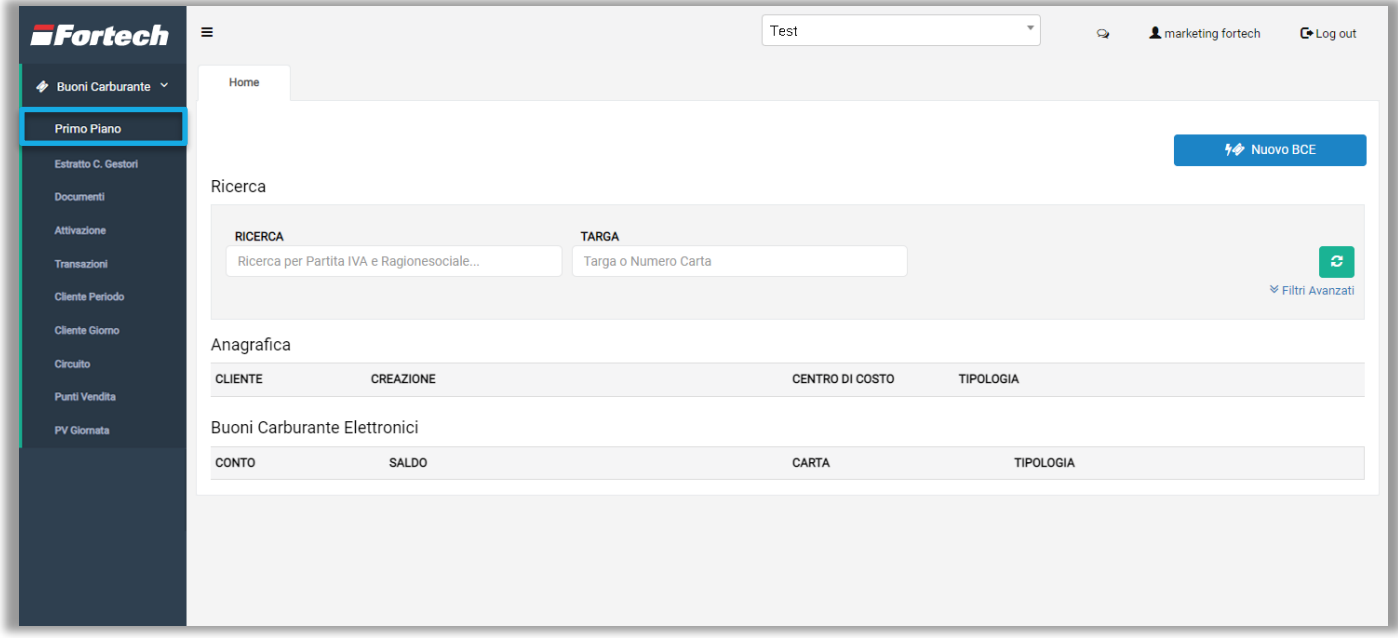

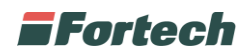

#### <span id="page-5-0"></span>**3.1.1 Nuovo BCE**

Dalla schermata "Primo Piano" è possibile generare nuovi buoni carburante elettronici cliccando sul pulsante "Nuovo BCE".

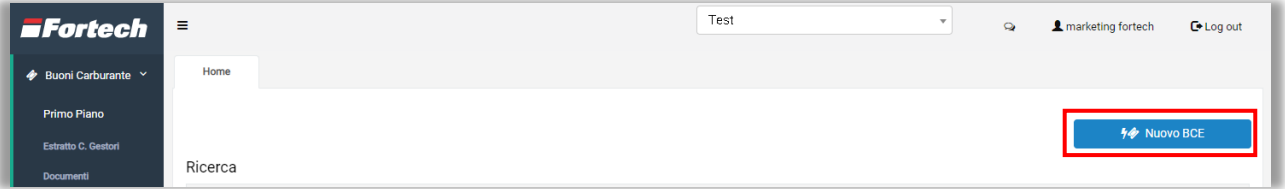

Dopo aver cliccato su "Nuovo BCE" si apre un popup che guida l'utente alla creazione dei buoni.

La fase di creazione dei buoni carburante elettronici è suddivisa in:

- Ricerca;
- Anagrafica Contabile;
- Buoni Carburante Elettronici;
- Riepilogo.

I buoni possono essere associati ad un nuovo cliente o ad un cliente già censito.

#### **3.1.1.1 Nuovo cliente cards 2.0**

Per creare un nuovo cliente su cards associato alla gestione di un buono carburante elettronico premere su "Nuovo Cliente Manuale" per proseguire al secondo step di "Anagrafica Contabile".

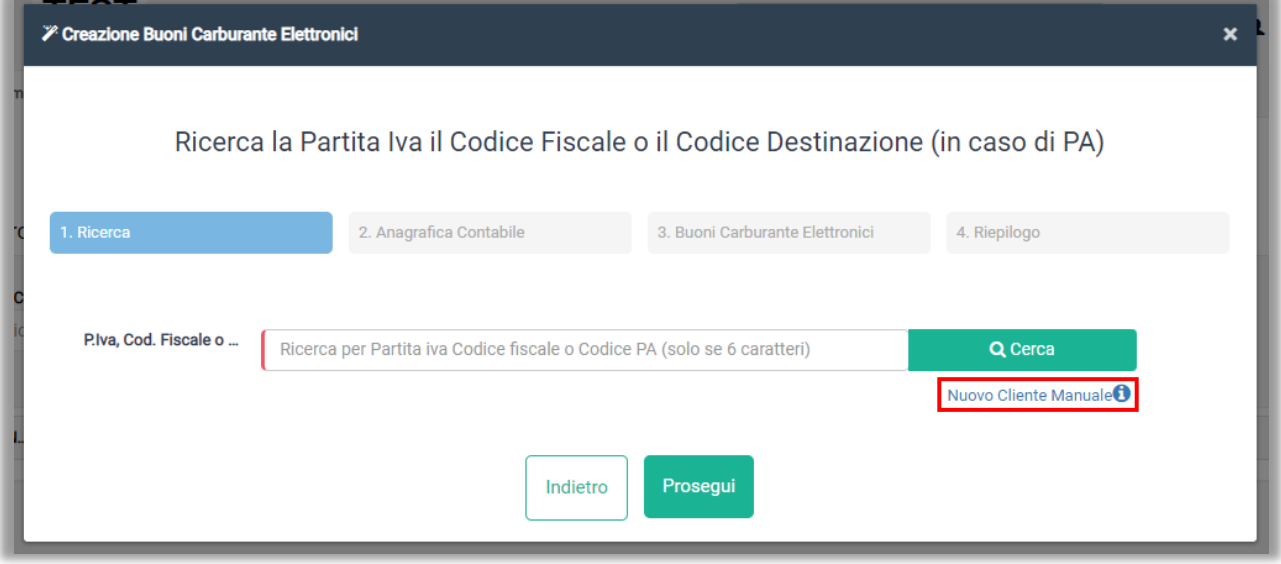

Nel caso in cui si voglia verificare se un cliente è nuovo o esistente, è necessario inserire inizialmente le informazioni relative a Partita Iva, Codice Fiscale, Ragione Sociale o Codice PA nella barra di ricerca e in seguito premere "Cerca" oppure "Prosegui".

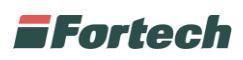

Il sistema effettua così la ricerca automatica dell'anagrafica fiscale e qualora i dati inseriti non restituiscano risultati, sarà possibile compilare manualmente tutti i campi obbligatori richiesti.

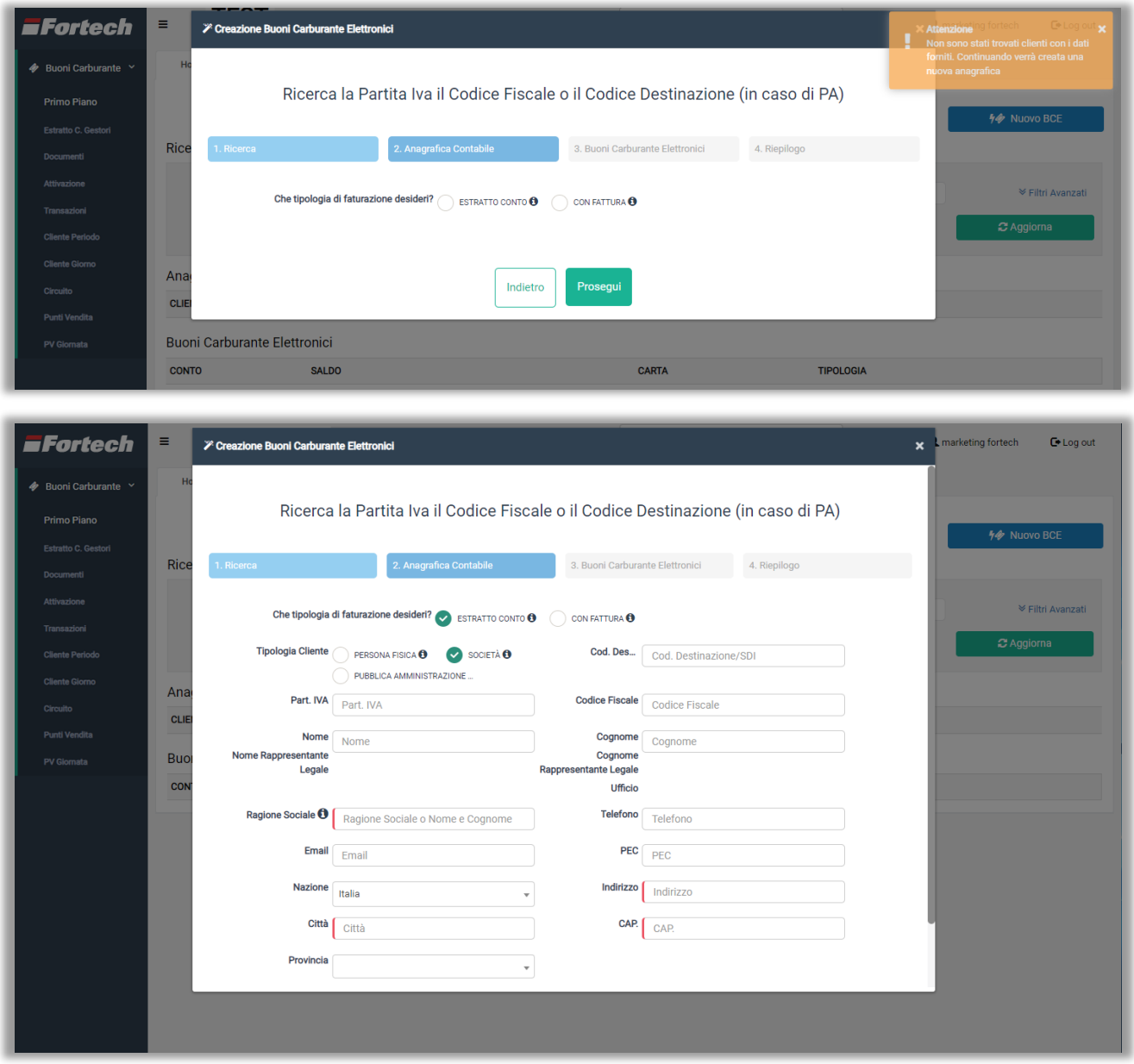

Quindi cliccare su "Prosegui" per continuare al prossimo step.

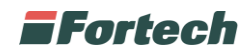

#### **3.1.1.2 Cliente registrato su cards 2.0**

Se si desidera associare i buoni ad un cliente già censito, per prima cosa ricercare il cliente sulla piattaforma cards 2.0.

Digitare il nome o le info indicate nella casella di testo e premere sul pulsante "Cerca".

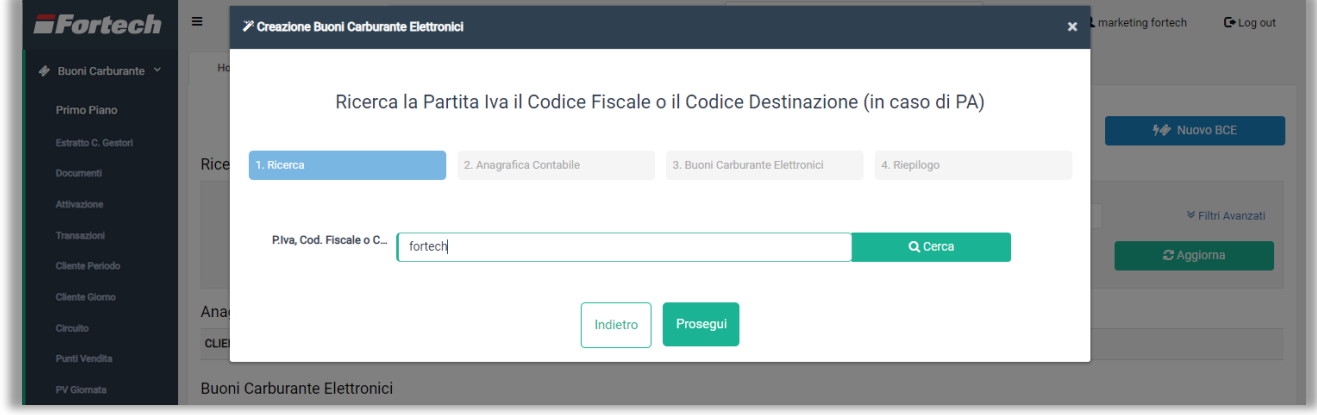

È possibile visualizzare in anteprima i risultati della ricerca dei clienti già censiti per "Ragione sociale", "Part. IVA /CF/Codice PA", "Indirizzo", "Centri di costo" e "Fatturazione".

Selezionare il cliente a cui si desidera associare i buoni carburante cliccando sul pulsante "+Seleziona".

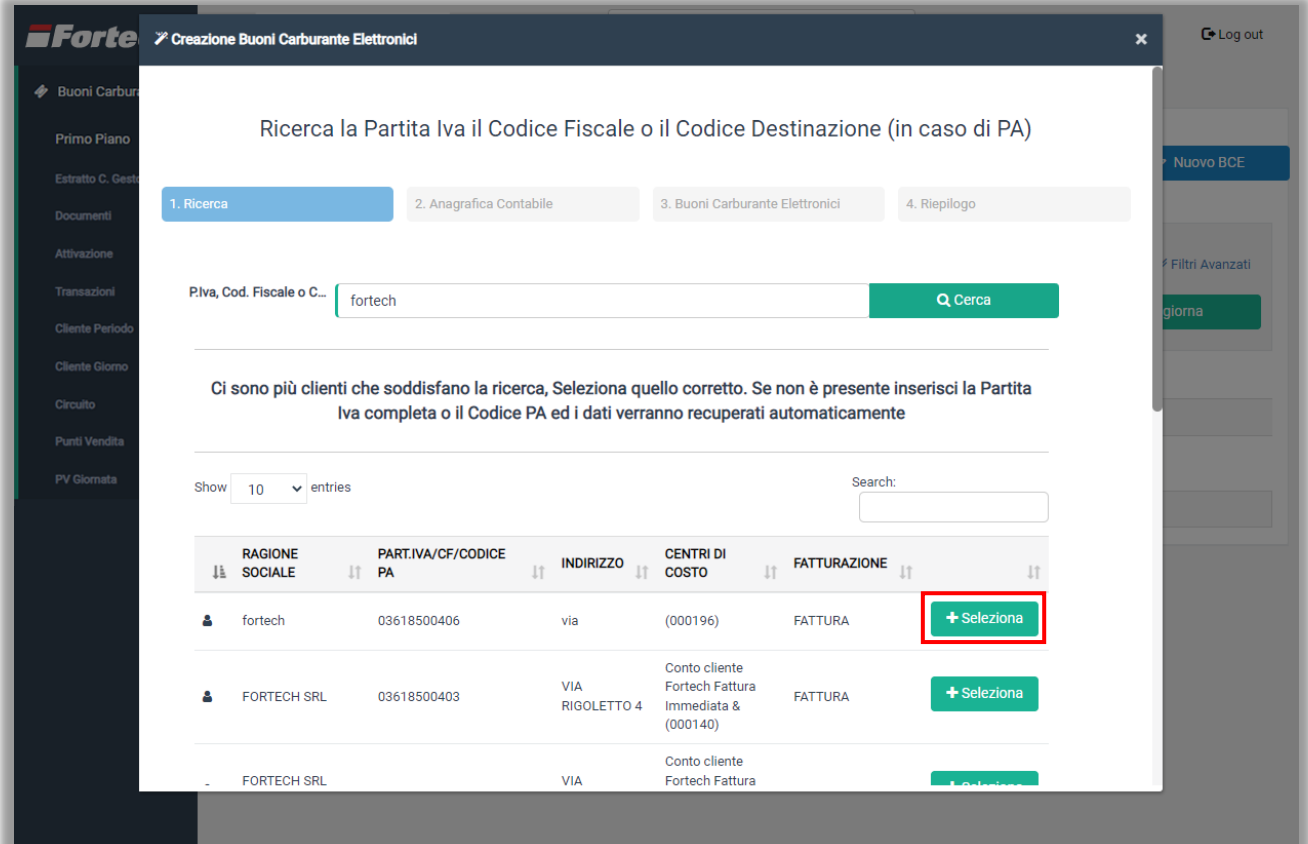

## **F**ortech

Nel tab "Anagrafica Contabile" è possibile visualizzare i dati già salvati per il cliente selezionato ed è possibile modificare i campi editabili. Cliccare su "Prosegui" per continuare al prossimo step.

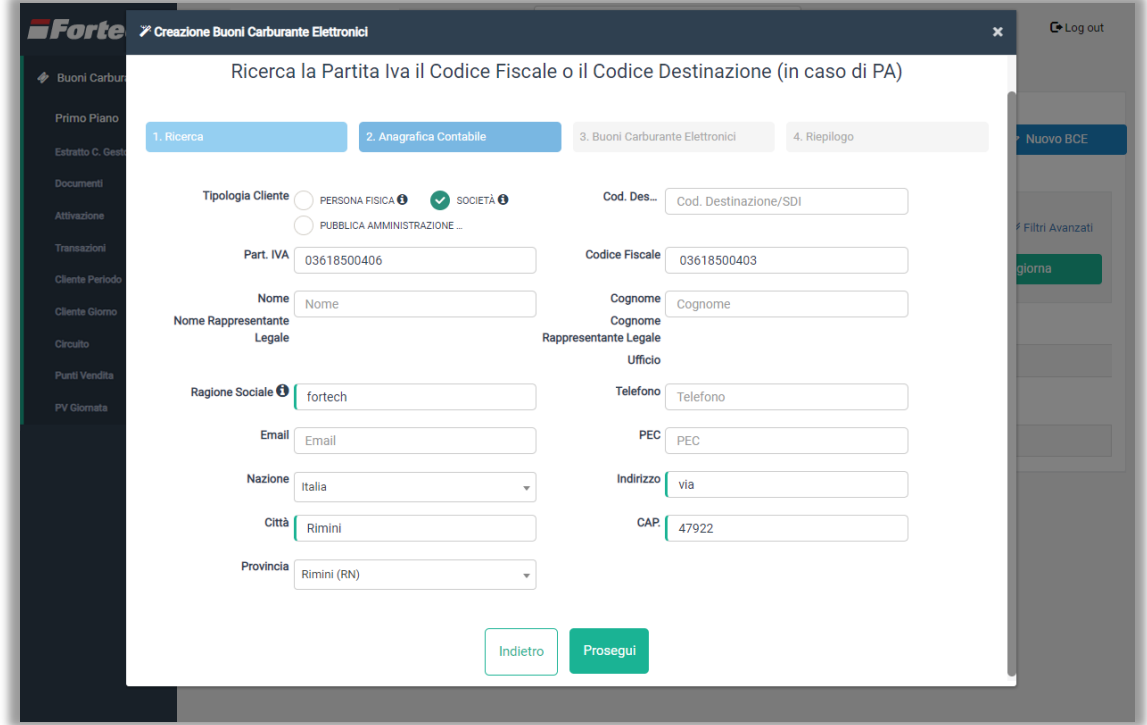

Il passaggio successivo è il medesimo sia se si sta censendo un nuovo cliente che per clienti già registrati.

### **EFortech**

Al terzo step è possibile scegliere se generare buoni in formato "QR Code" o se creare buoni associati ad una "Carta Fisica".

Nel caso in cui si voglia generare buoni carburante elettronici tramite QR Code, è necessario compilare tutti i campi richiesti: "Nominativo", "Data Scadenza", "Importo buono" e "Numero di QR da generare". Inoltre, è possibile scegliere se generare buoni già attivi o da attivare e quali prodotti abilitare per l'utilizzo del buono.

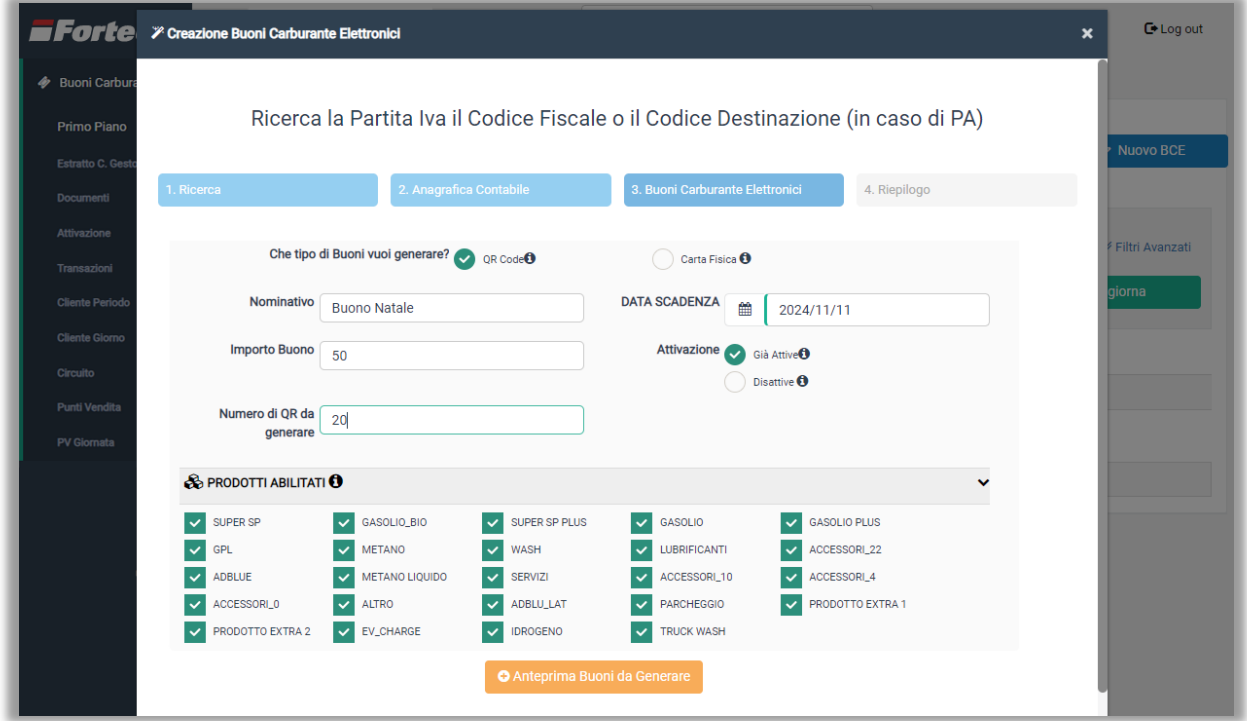

In seguito cliccare su "+Anteprima Buoni da Generare" per aprire la preview dei buoni in creazione.

## **F**ortech

La tabella di anteprima mostra un massimo di 1.000 buoni. È possibile visualizzare l'importo totale stimato di tutti i buoni richiesti e l'elenco dei singoli buoni da generare.

Per ogni buono è specificata la "Tipologia", il "Nominativo", il "Numero" e l' "Importo".

In preview è consentito modificare l'importo del singolo buono o eliminarlo definitivamente cliccando sul pulsante rosso nella colonna "Azioni".

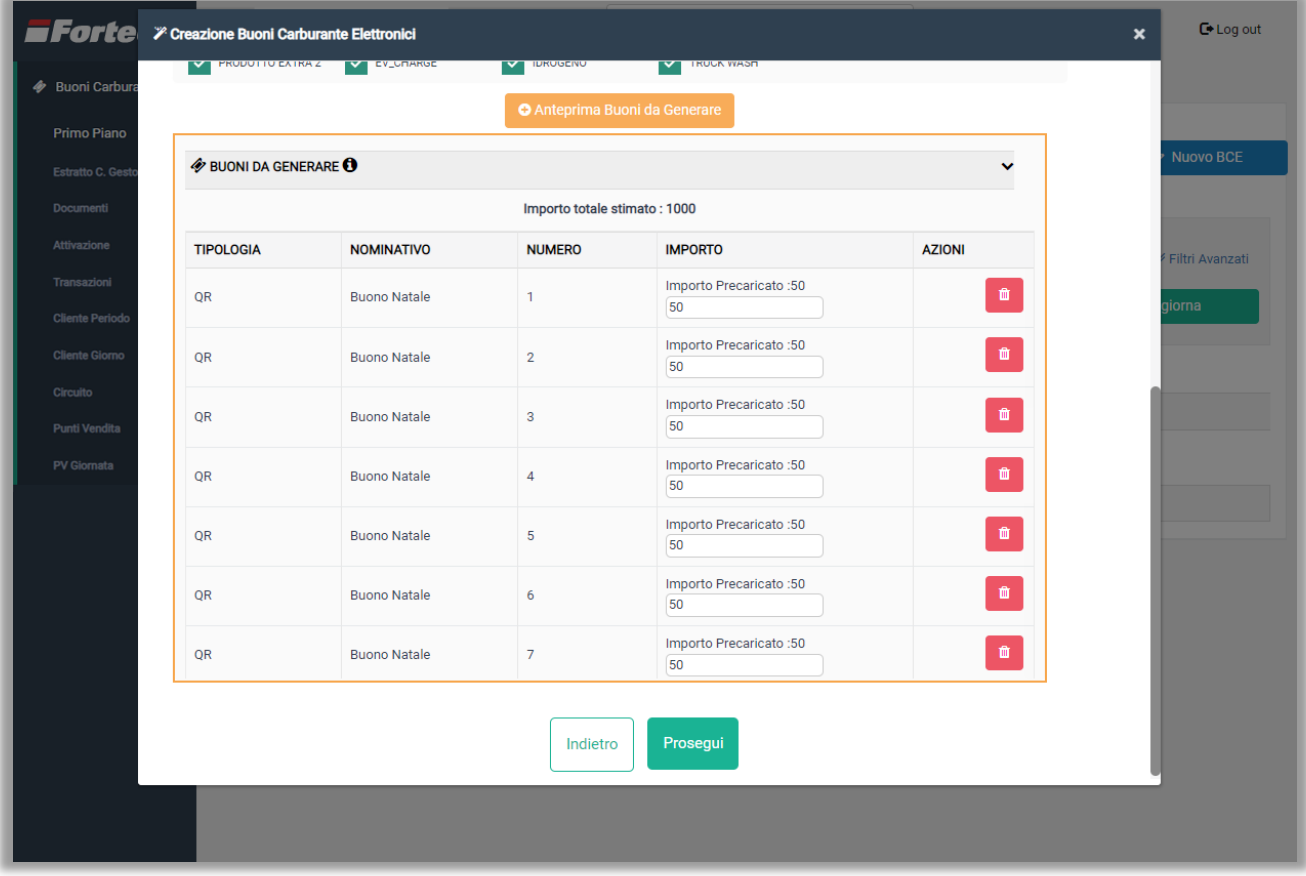

Al termine delle modifiche premere "Prosegui".

# **F**Fortech

Nel caso in cui si voglia generare buoni carburante elettronici tramite carta fisica, è necessario compilare i campi visualizzati nella schermata di seguito: "Nominativo", "Data Scadenza" e "Importo Buono".

È possibile scegliere se generare buoni "Già Attivi" o "Disattivi" e inserire il numero di carte da creare, specificando il numero identificativo di carta iniziale e quello finale (nell'esempio si stanno creando buoni dalla carta nr. 100 alla carta nr. 250).

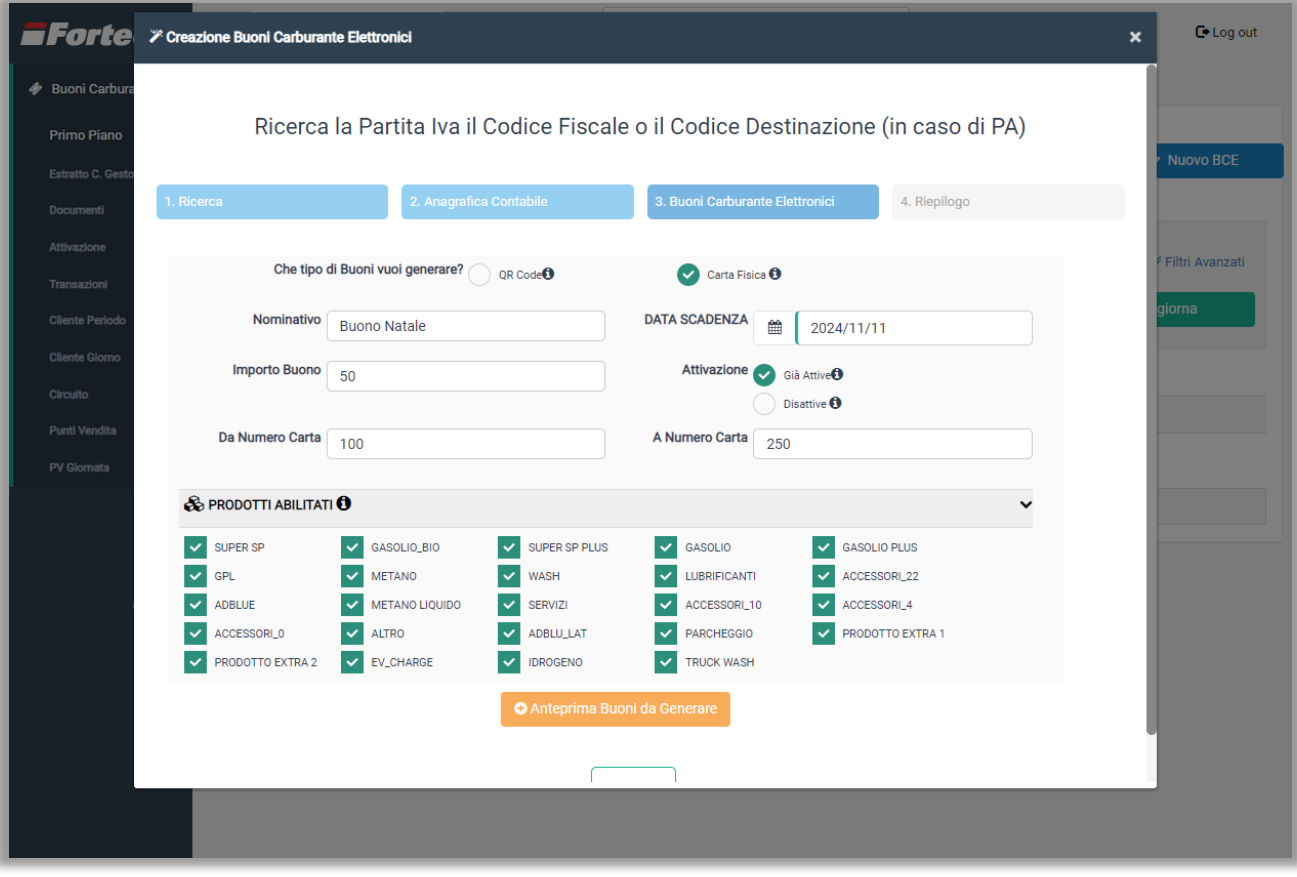

È possibile visualizzare un'anteprima dei buoni da generare cliccando sul pulsante arancione in basso "+ Anteprima Buoni da Generare".

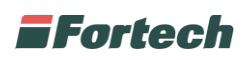

I buoni elettronici sono visualizzati in una tabella con specificata la "Tipologia", il "Nominativo", il "Numero" e l' "Importo" del buono. È consentito eliminare il buono cliccando sul pulsante rosso nella colonna "Azioni".

*N.B. Non è possibile generare un buono con importo diverso per una carta già censita o con già un importo precaricato da Fortech.*

*N.B. Non è possibile generare un buono con lo stesso nominativo di un buono già esistente nello stesso circuito.*

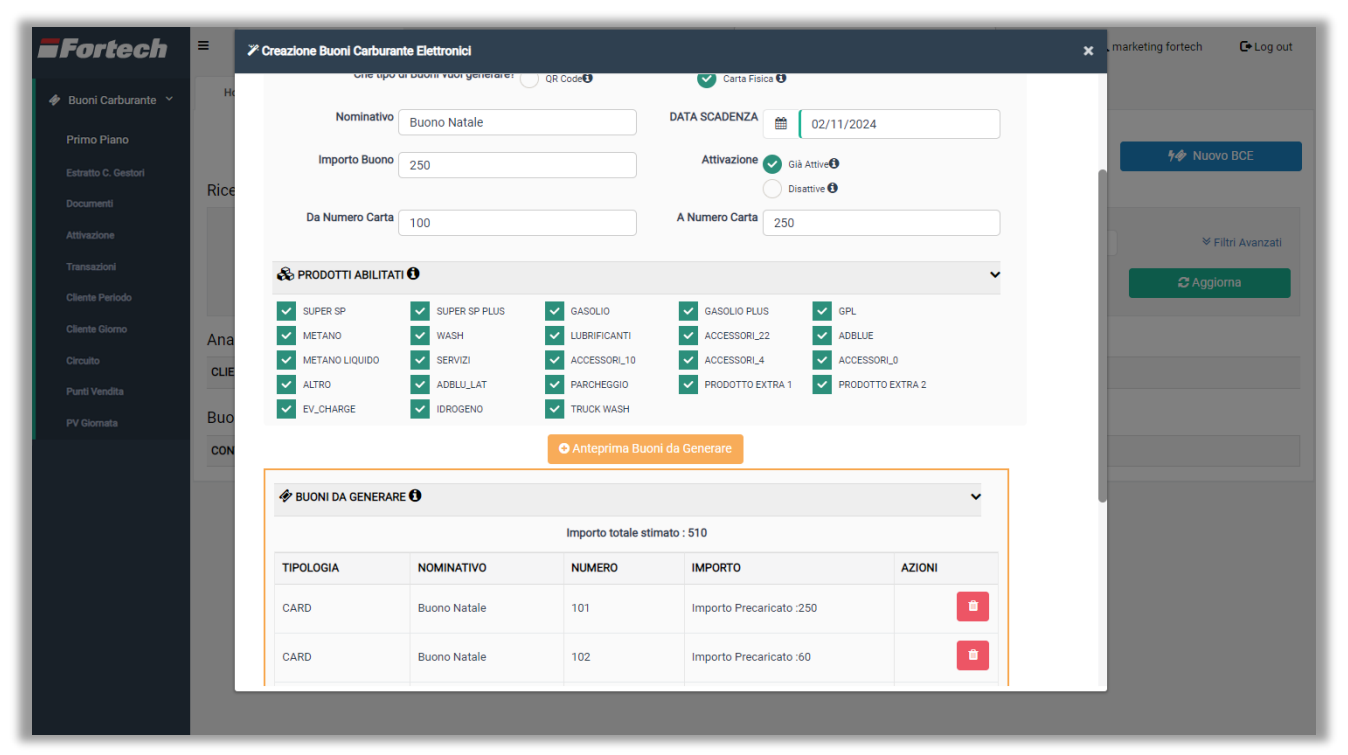

Confermare premendo "Prosegui".

Nell'ultimo step di "Riepilogo" appare una schermata che conferma l'avvenuta creazione dei buoni.

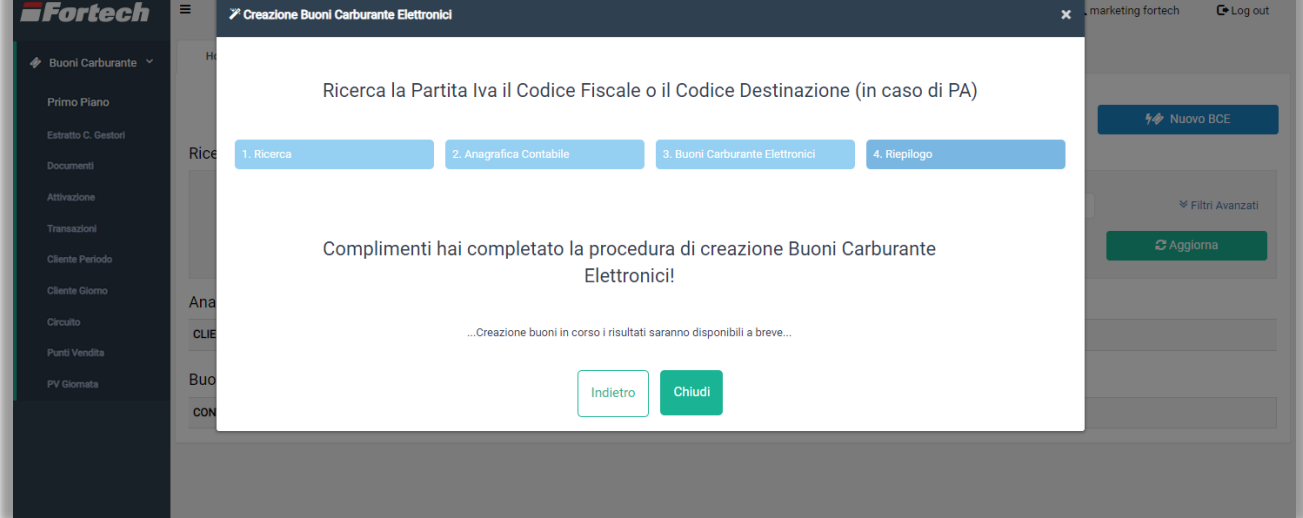

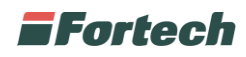

#### <span id="page-13-0"></span>**3.1.2 Gestione BCE**

Dalla schermata iniziale della sezione "Primo Piano" è possibile ricercare e gestire i buoni carburante elettronici generati e associati a determinati clienti.

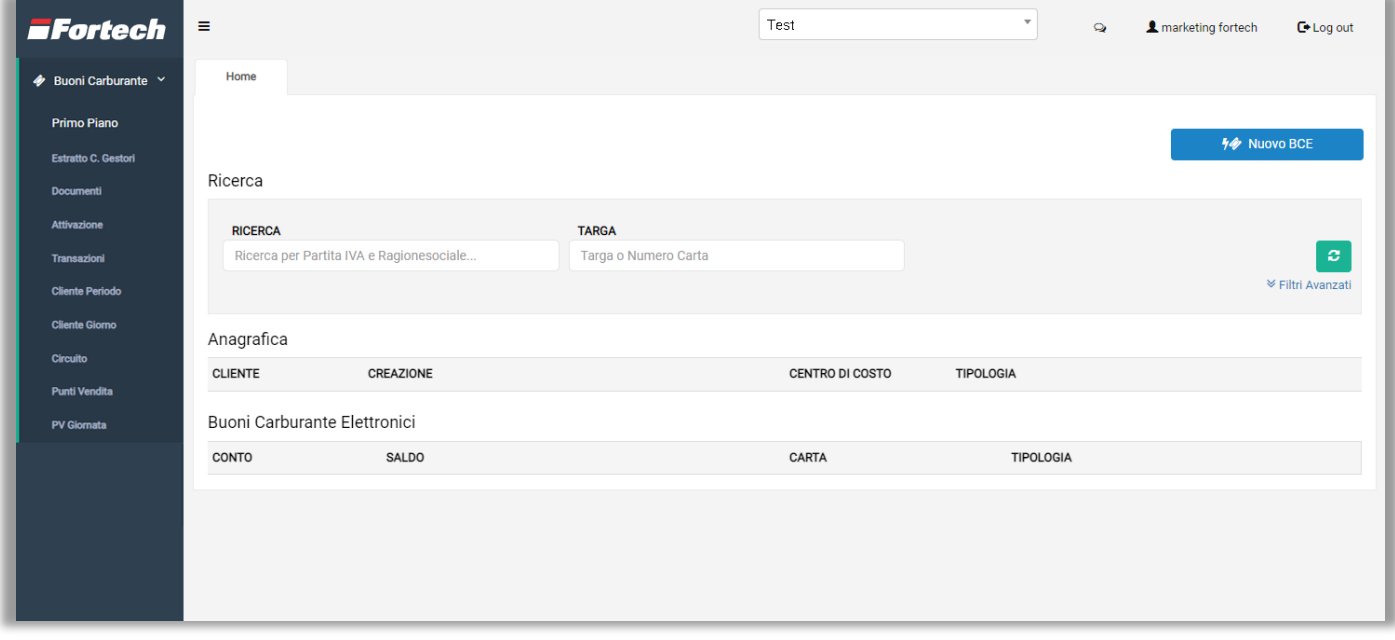

È possibile cercare i clienti dalle barre di ricerca in alto, inserendo come chiave di ricerca: Nome, Partita Iva, Ragione sociale, Targa, ecc…

In alternativa è possibile affinare la ricerca cliccando su "Filtri Avanzati" e spuntando i campi desiderati.

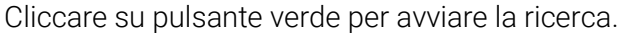

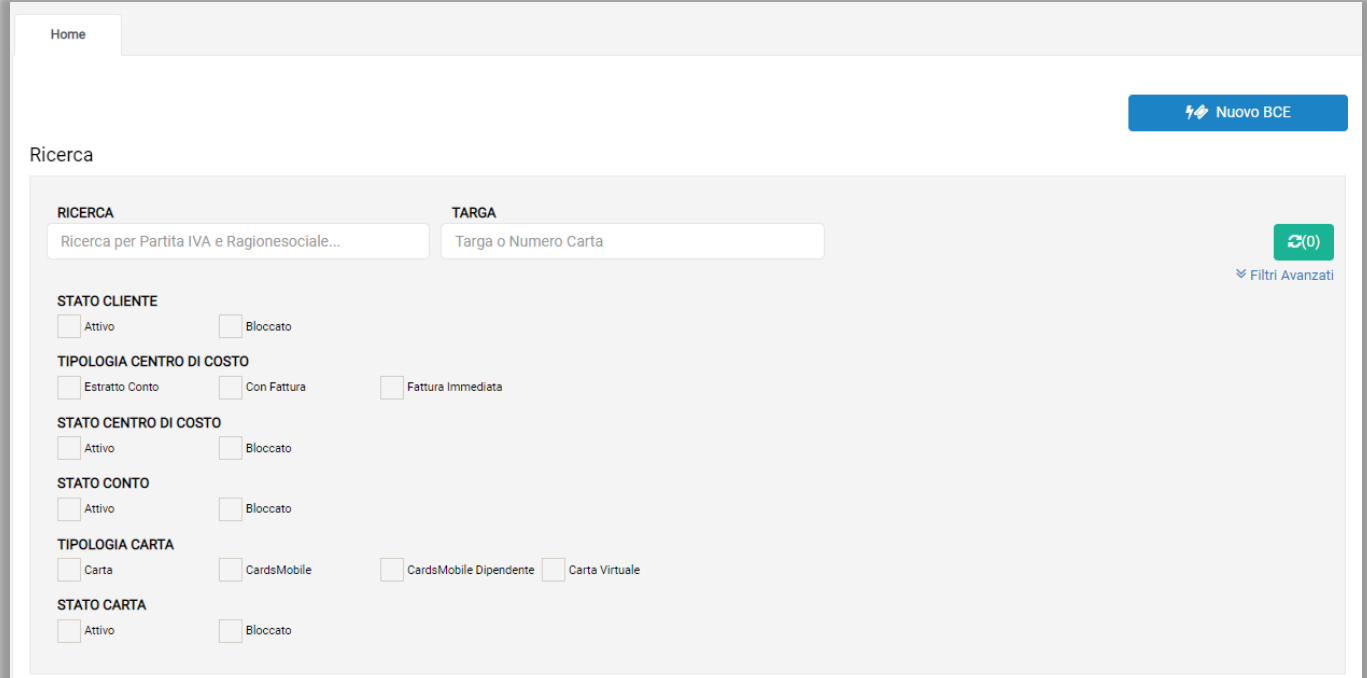

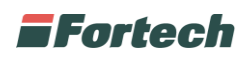

Al termine della ricerca, nella tabella centrale vengono visualizzate alcune informazioni: "Cliente", "data di Creazione" dei buoni, "Centri di costo", "Tipologia di fatturazione", "Conto" (indica i singoli buoni creati), "Saldo", "Carta di pagamento" utilizzata e "Tipologia dei buoni", ovvero carta fisica o carta virtuale (QR code).

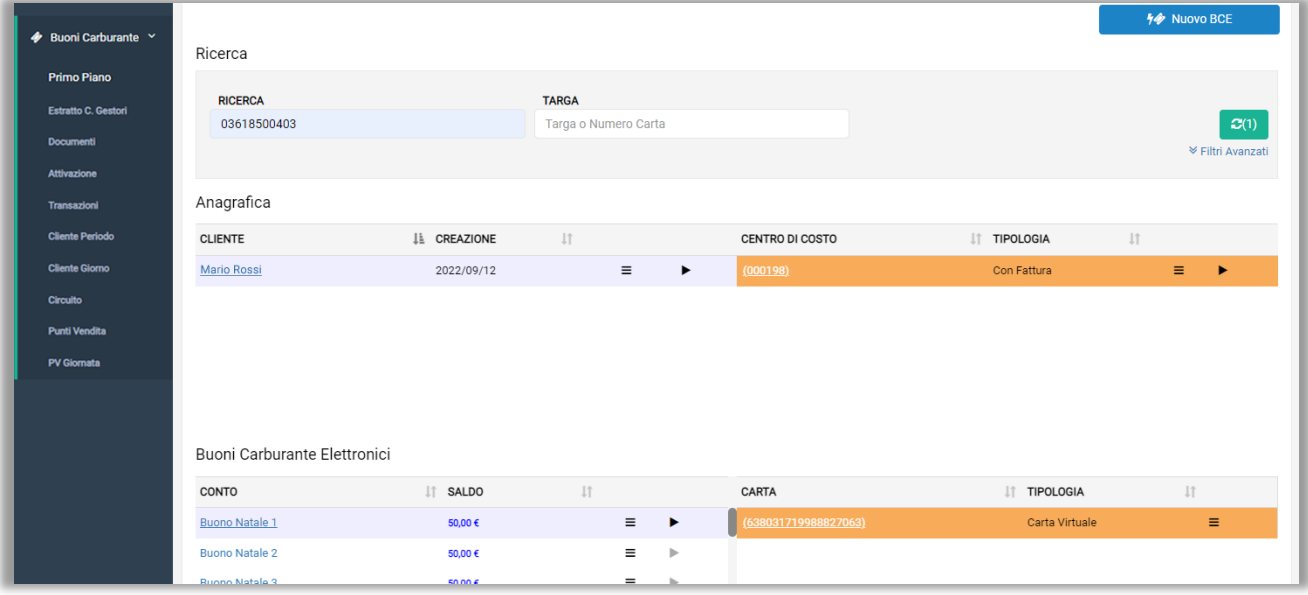

Cliccando sul nominativo del cliente appare una schermata in cui vengono visualizzati i dati anagrafici, contabili e i centri di costo del cliente. Eventualmente è possibile visualizzare i veicoli e/o autisti associati all'anagrafica cliente.

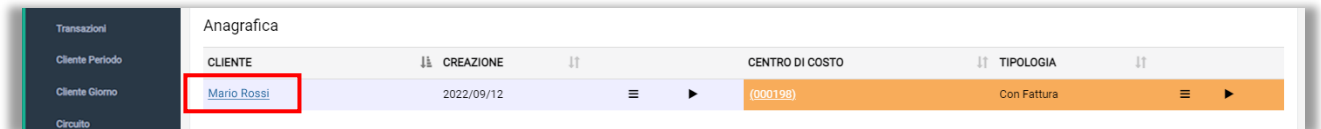

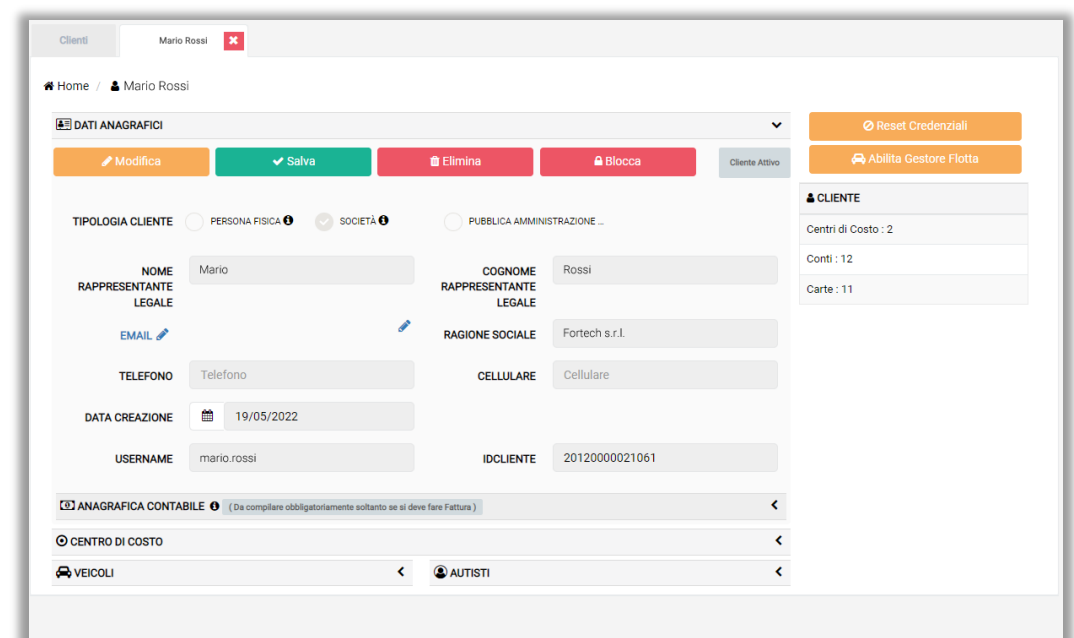

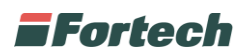

Cliccando sul centro di costo appare la schermata con i dettagli del centro di costo del cliente e gli ultimi documenti emessi.

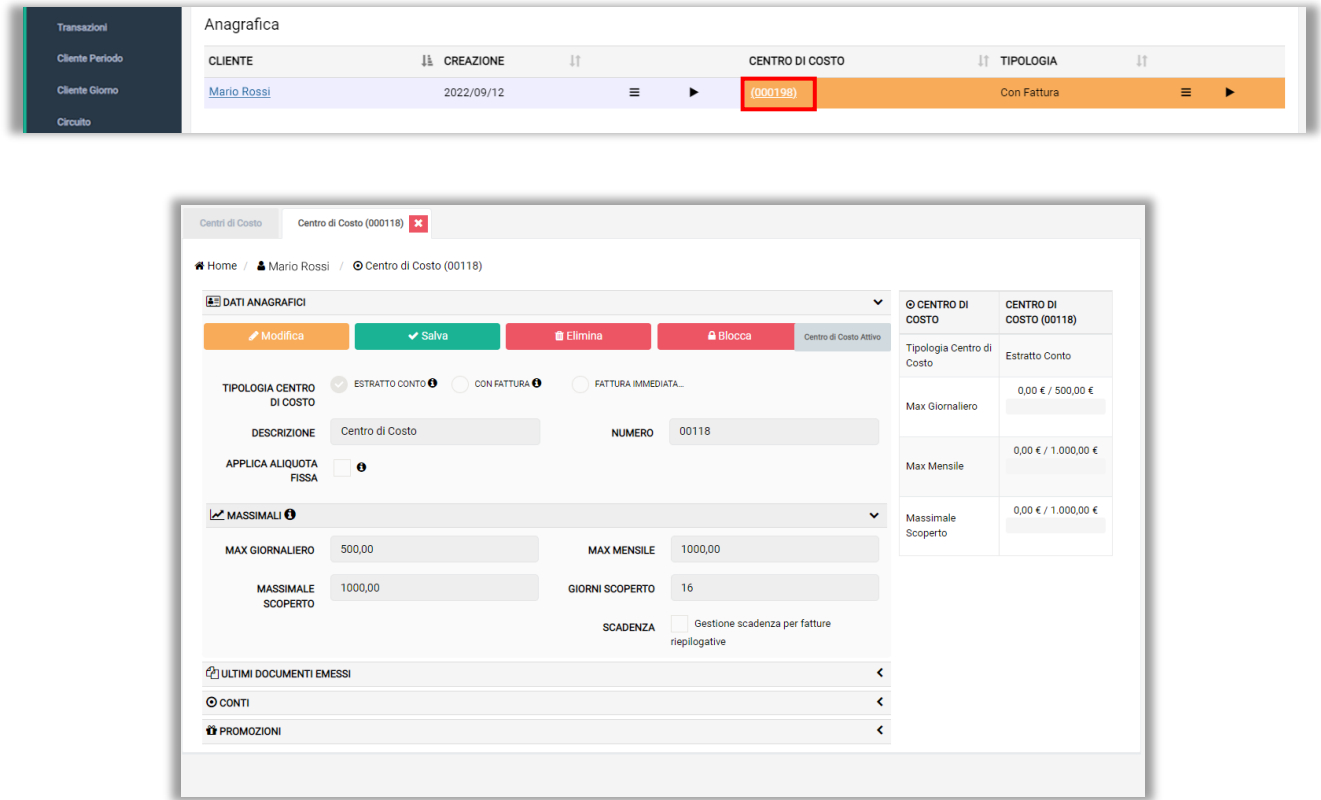

Selezionando il conto del singolo buono dalla tabella "Buoni Carburante Elettronici" è possibile aprire la schermata di gestione del conto del singolo buono generato.

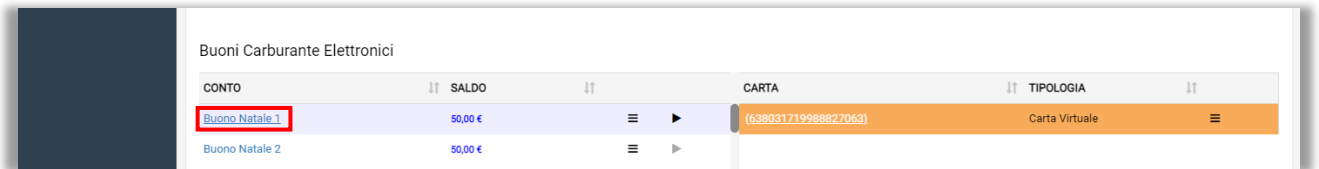

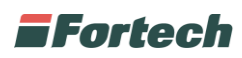

Dal conto è possibile visualizzare l'importo del buono, la tipologia di conto, il centro di costo e i dispositivi di pagamento utilizzati, mentre è possibile modificare la descrizione del buono e i prodotti abilitati.

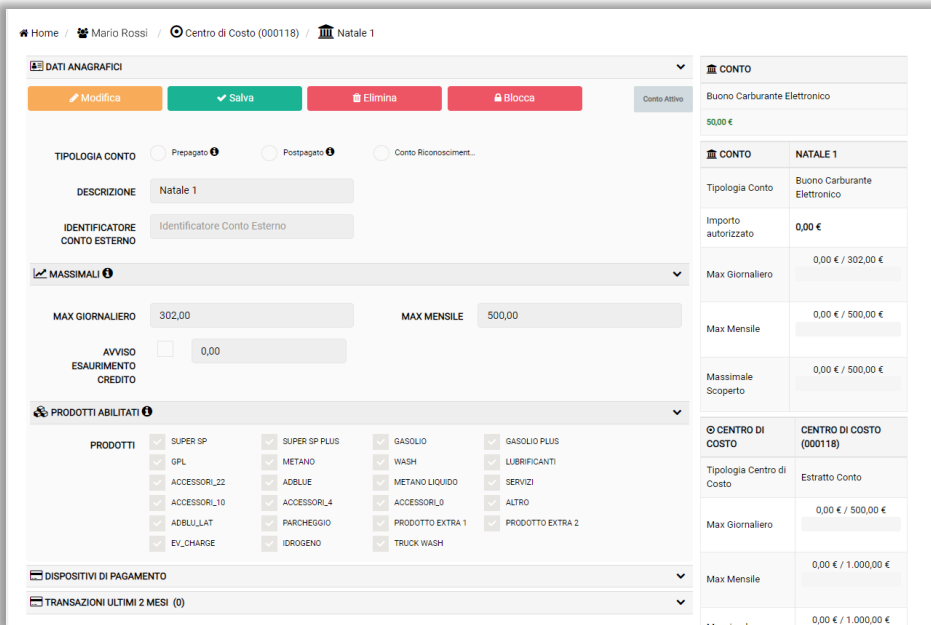

Selezionando la carta dalla tabella "Buoni Carburante Elettronici" è possibile aprire la schermata di gestione della carta.

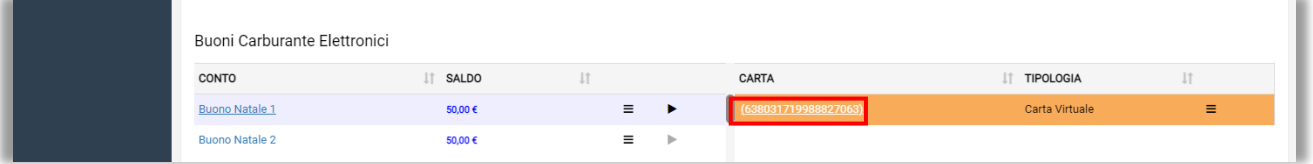

Dalla carta è possibile visualizzare la tipologia di carta (fisica o virtuale), la scadenza e le transazioni effettuate. Da qui si può visualizzare lo stato della carta (bloccata o attiva) ed eventualmente bloccarla o sbloccarla.

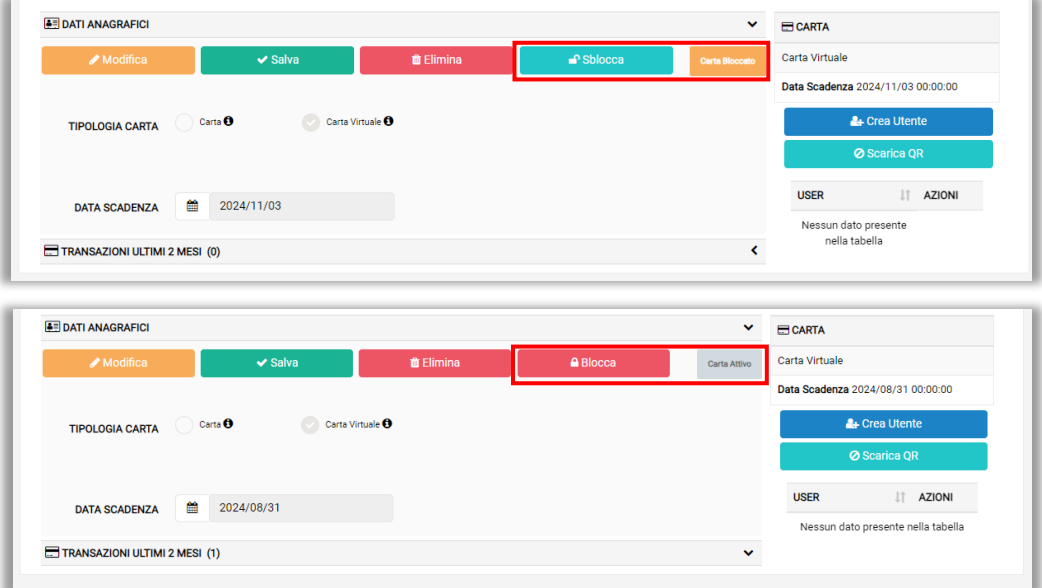

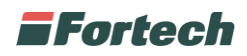

#### **3.1.2.1 Transazione manuale**

In ultimo, le tre linee consentono di aprire un menu a tendina dove poter selezionare la funzione "Transazione manuale".

La funzione consente di associare in automatico un'erogazione al cliente in modo che possa pagarla tramite il buono carburante elettronico.

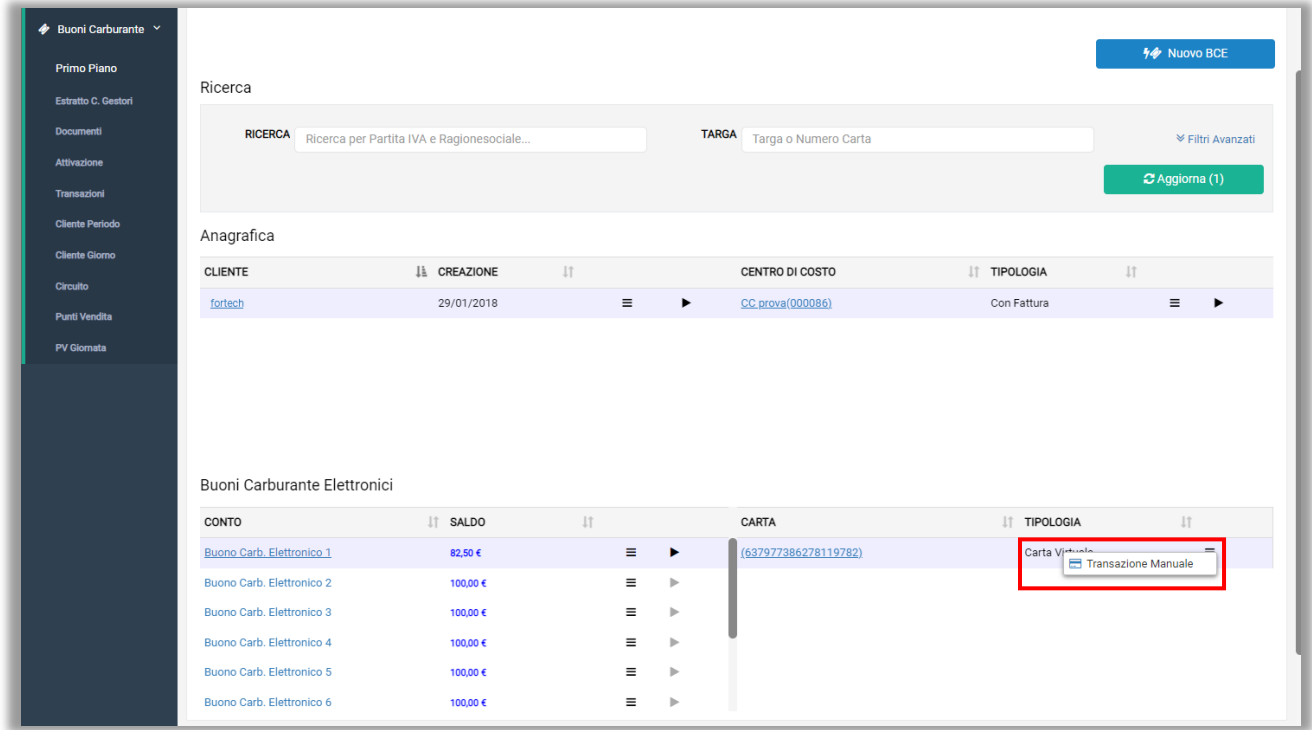

Dopo aver cliccato su "Transazione Manuale" si apre un popup con le informazioni del cliente e con i campi vuoti relativi alla transazione da aggiungere.

#### Cliccare su "Erogazione".

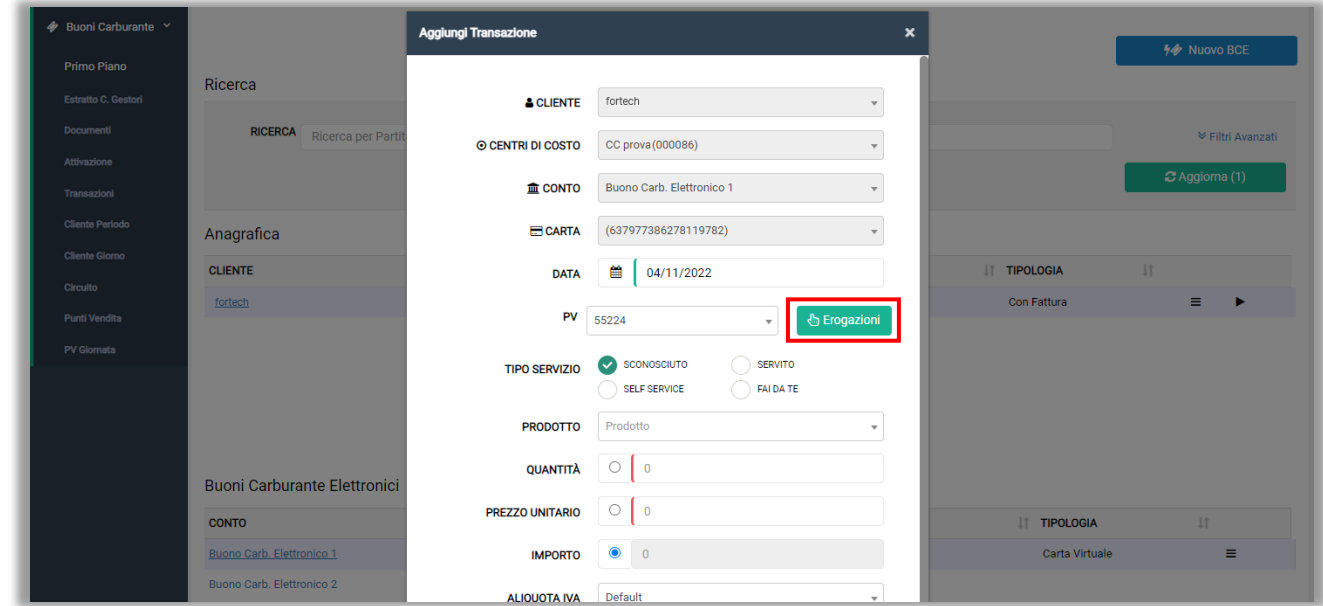

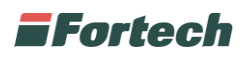

Si apre un popup dove si potrà selezionare l'erogazione da aggiungere alla transazione manuale.

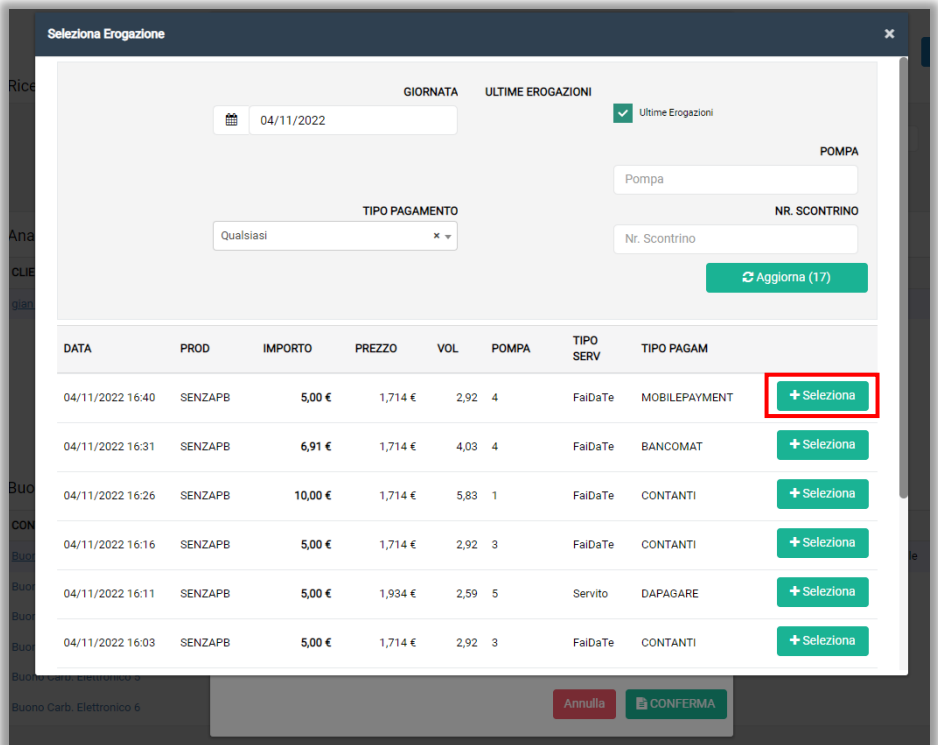

La transazione selezionata è così associata al cliente e può essere pagata con il buono carburante elettronico selezionato. Procedere cliccando su "Conferma".

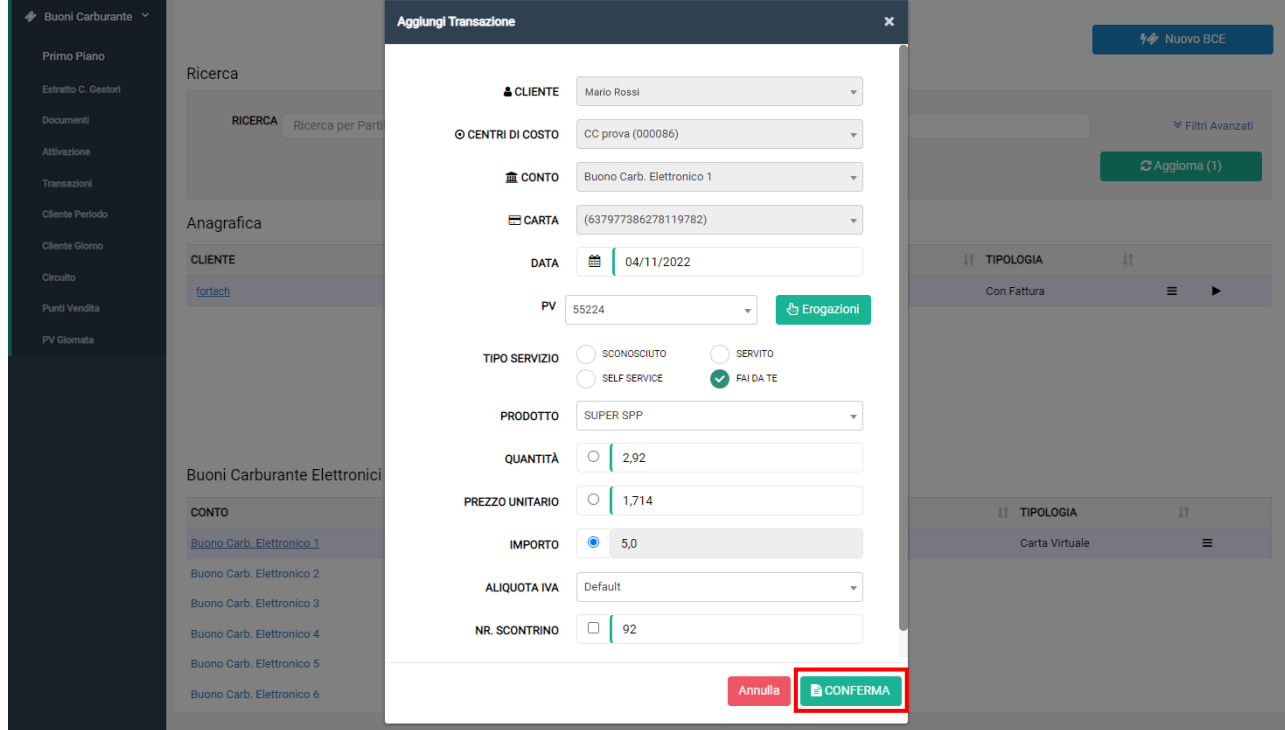

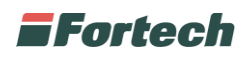

### <span id="page-19-0"></span>**3.2 Estratto Conto Gestori**

La sezione "Estratto C. Gestori", selezionabile dal menù laterale, consente al retista di poter visualizzare i documenti di estratto conto automaticamente elaborati dal sistema per permettere la gestione contabile BCE Gestore/Retista.

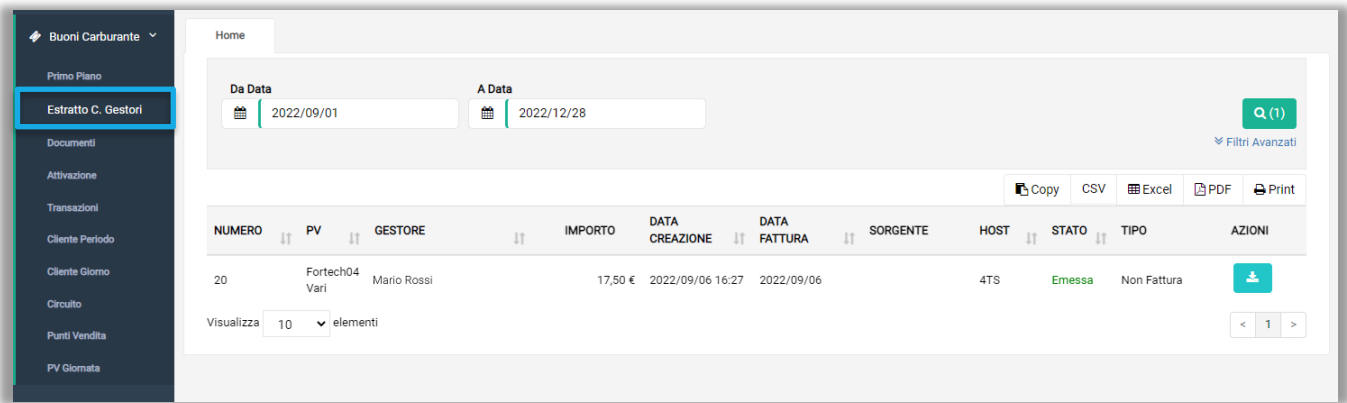

Dalla tabella è possibile sia visualizzare le principali informazioni dell'estratto conto emesso, che scaricare il documento in formato pdf cliccando sull'icona azzurra

### <span id="page-19-1"></span>**3.3 Documenti**

La sezione "Documenti", selezionabile dal menù laterale, consente al retista di poter visualizzare i documenti generati automaticamente dopo la creazione dei buoni carburante elettronici.

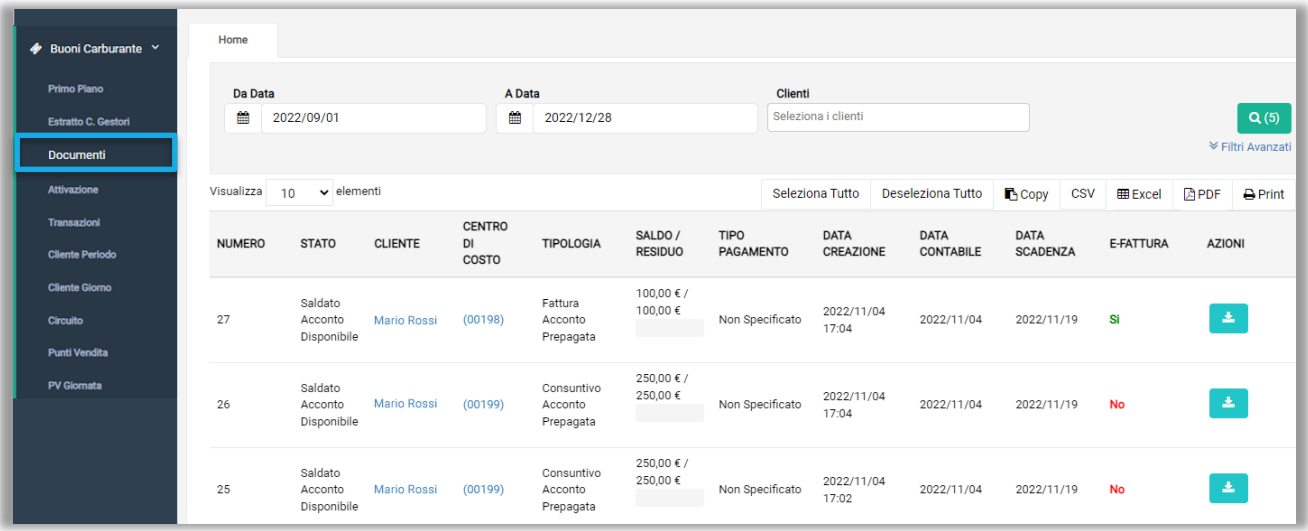

Dalla tabella è possibile sia visualizzare le principali informazioni della fattura di acconto emessa automaticamente, che scaricare il documento in formato pdf cliccando sull'icona azzurra

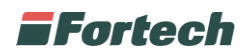

### <span id="page-20-0"></span>**3.4 Attivazione**

La sezione "Attivazione", nel menù laterale, consente all'operatore di poter visualizzare, attivare, inviare per e-mail e scaricare in PDF ed EXCEL i buoni generati.

In alto, nella sezione di ricerca, è possibile definire un intervallo di tempo per la ricerca dei buoni o è possibile definire dei "Filtri Avanzati". Cliccare sul pulsante verde della lente per avviare la ricerca.

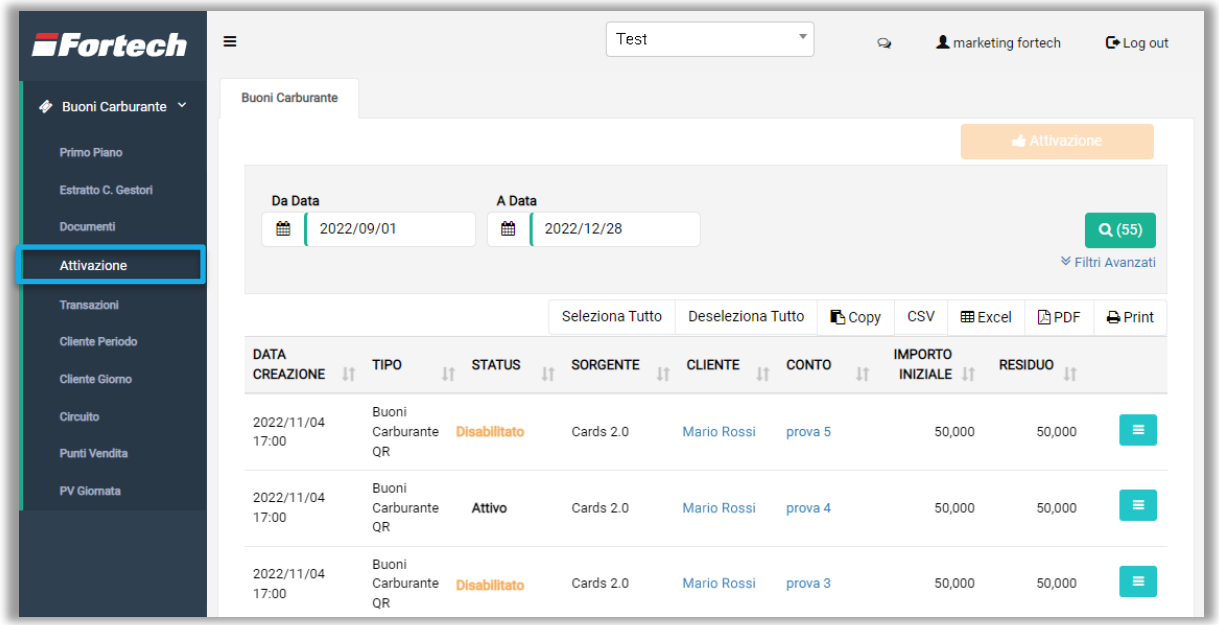

I buoni risultanti dalla ricerca sono riportati in una tabella nella finestra centrale. È possibile selezionare uno o più buoni e attivarli cliccando sull'apposito pulsante arancione "Attivazione".

Dalla tabella, in cui sono elencati i buoni ricercati, è possibile gestire delle azioni sui buoni.

Ad esempio, si può stampare o scaricare i buoni in formato pdf o excel  $\blacktriangle$ , inviare i buoni ad un indirizzo email  $\sim$  oppure attivare un buono  $\sim$  (se disabilitato).

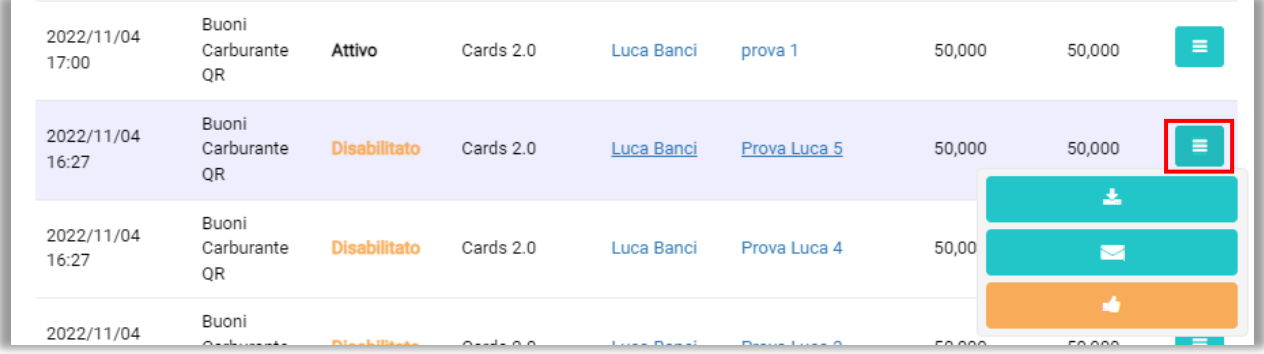

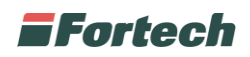

Premendo il pulsante **a** appare un popup con i pulsanti per "scaricare il QR in PDF" ed Excel e il pulsante "Stampa QR".

*N.B. Il download dei buoni in formato PDF e la stampa tramite stampante fiscale è possibile solo se il BCE è di tipo QR-Code, altrimenti, in caso di carte fisiche, si può solo fare il download del file excel.*

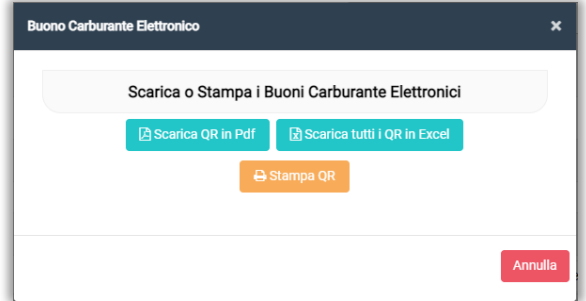

#### <span id="page-21-0"></span>**1.1.1 Scarica BCE in Pdf**

Premendo il pulsante "Scarica QR in pdf" si apre il wizard per l'impostazione dei file di stampa dei buoni carburante elettronici.

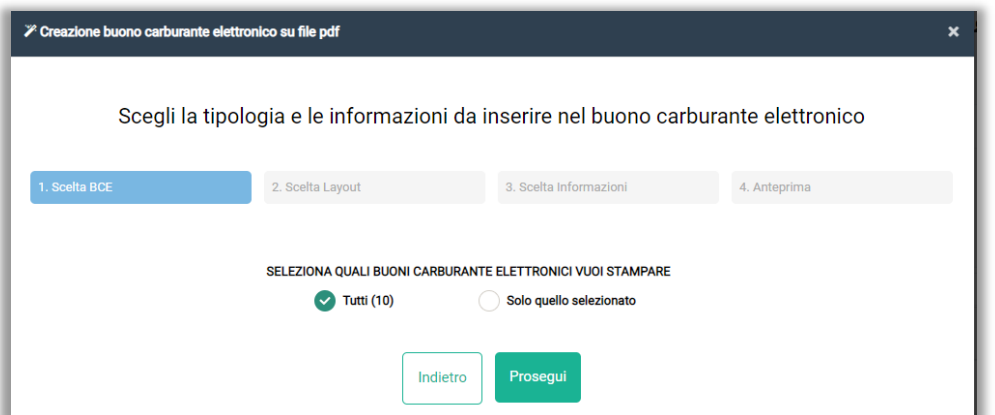

Nella prima schermata del wizard è possibile scegliere se stampare tutti i BCE creati (il numero è specificato tra parentesi) con lo stesso nominativo e allo stesso istante o se stampare solo quello selezionato. Premere "Prosegui" per continuare.

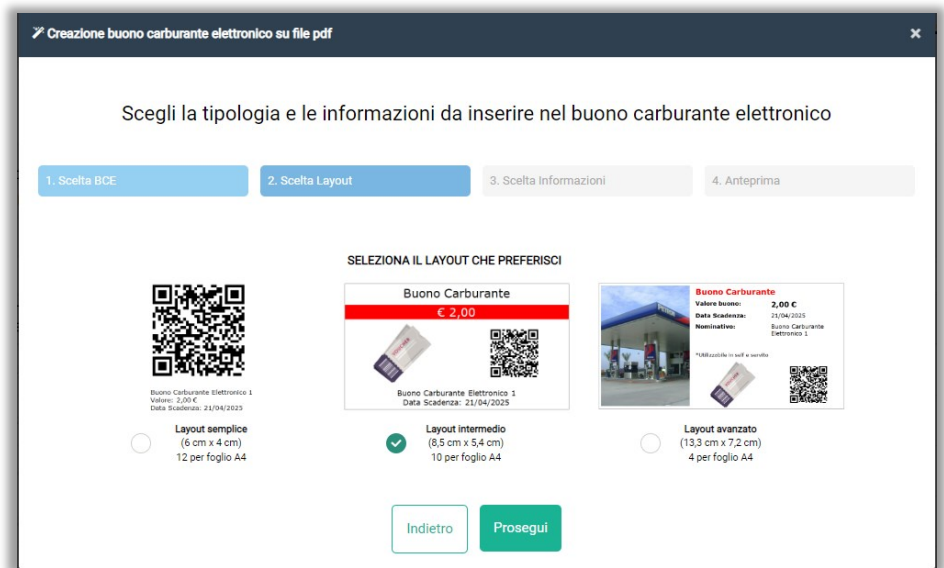

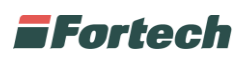

Nella terza schermata, in base al layout scelto, è possibile inserire un titolo, selezionare le informazioni dei BCE e inserire un'immagine che identifica il buono. Inoltre si possono scegliere i colori dei testi e dello sfondo del file. Premere "Vai all'anteprima" per continuare.

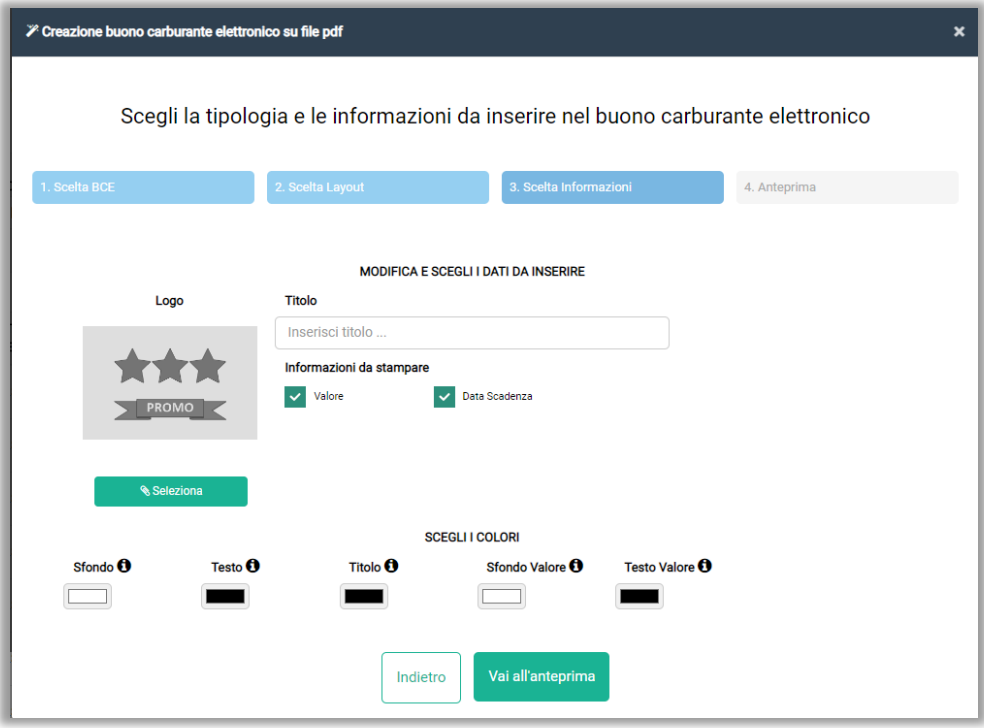

Nell'ultima schermata è possibile visualizzare l'anteprima di stampa del file.

Concludere premendo "Crea Pdf".

#### <span id="page-22-0"></span>**1.1.2 Scarica BCE in Excel**

Premendo il pulsante "Scarica tutti i QR in excel" viene effettuato direttamente il download di tutti i buoni creati insieme al buono selezionato in formato excel. È possibile effettuare il download del file premendo l'icona delle "Notifiche" in alto e poi, dal popup che si apre, premere "Scarica".

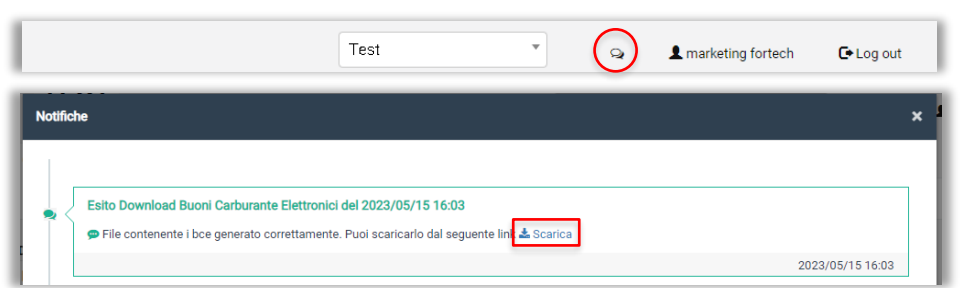

Nel file è possibile visualizzare le informazioni e lo stato dei BCE in formato QR-Code al momento del download, come ad esempio il saldo iniziale e attuale.

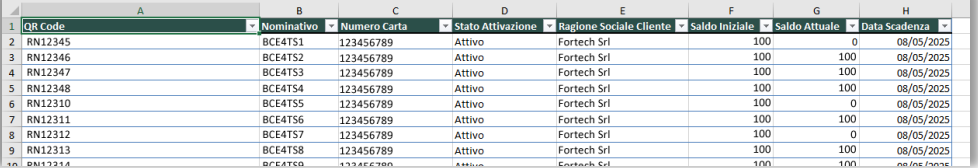

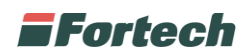

#### <span id="page-23-0"></span>**1.1.3 Stampa BCE QR sulla stampante dello smartPOS**

Dopo aver premuto il pulsante "Stampa QR", appare un menu a tendina in cui è possibile selezionare il punto vendita con la stampante fiscale configurata per la stampa dei BCE.

In seguito, selezionare "Stampa QR" per stampare il singolo BCE QR selezionato oppure premere su "Stampa tutti i QR" per stampare tutti i QR generati insieme al buono selezionato.

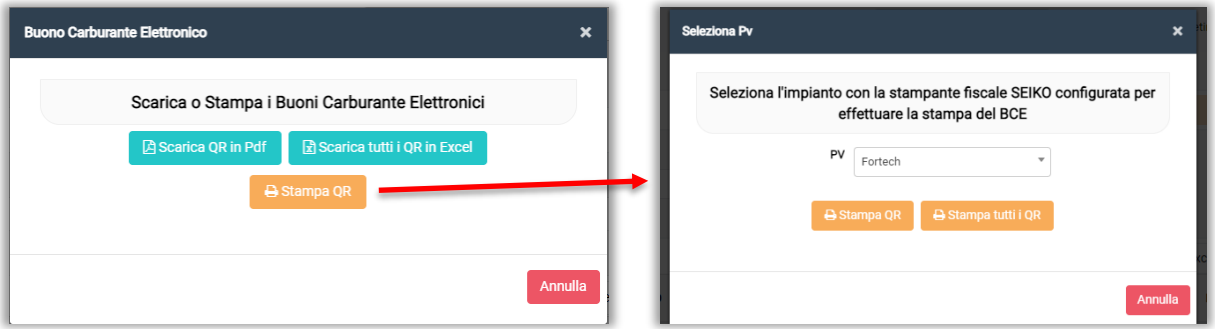

#### <span id="page-23-1"></span>**1.1.4 Invio BCE per email**

Premendo il pulsante  $\sim$  di invio buoni a indirizzo email, si apre un popup che consente innanzitutto di inserire uno o più indirizzi mail destinatari ed eventuali indicazioni nella sezione "Note".

In seguito, è possibile selezionare la tipologia di estrazione (tra singola e massiva) e la tipologia di file, tra formato pdf (solo per BCE QR-Code) e formato excel.

Per tipologia di estrazione, il sistema consente all'utente di scegliere se inviare il singolo buono selezionato o se inviare tutti i buoni creati insieme al buono selezionato.

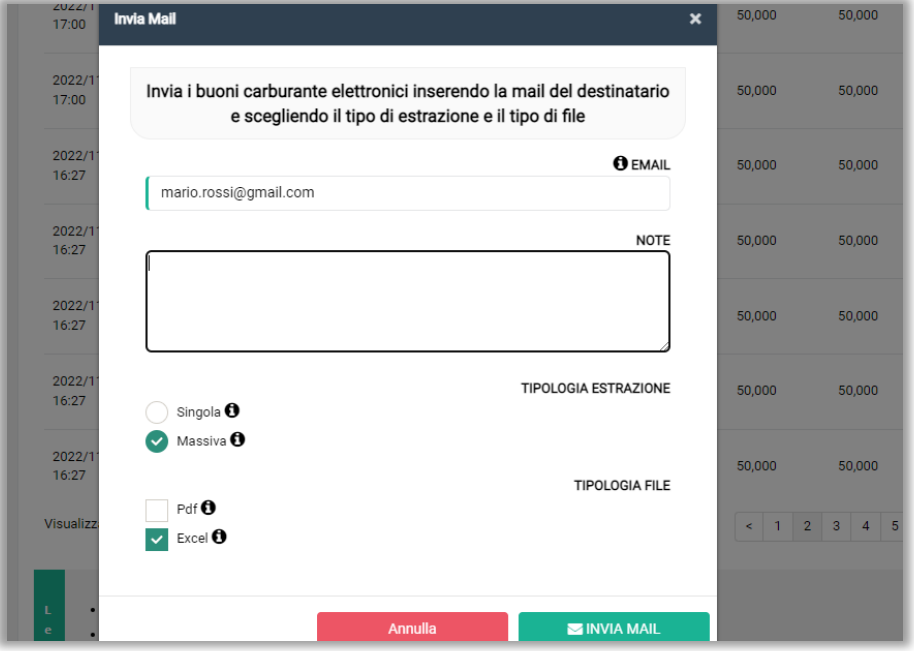

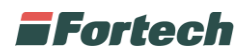

### <span id="page-24-0"></span>**3.5 Bloccare un BCE**

Dalla schermata di attivazione dei buoni è possibile bloccare un buono carburante elettronico bloccando il suo relativo conto.

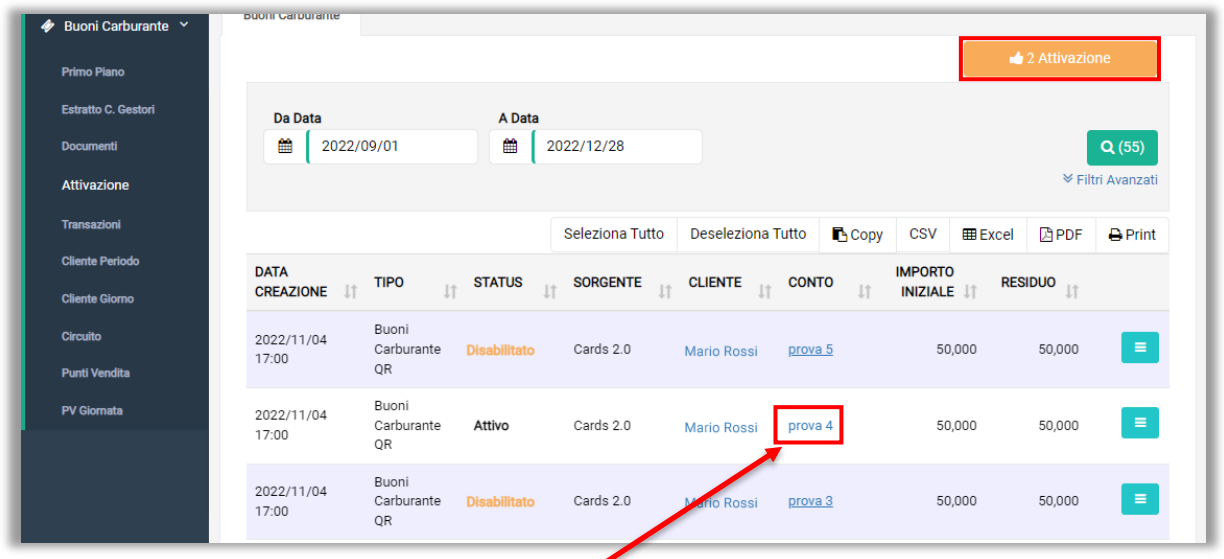

Innanzitutto è necessario premere sul conto del buono per aprire la schermata di gestione del conto.

In seguito, cliccare sul pulsante "Blocca" per bloccare il conto.

| 各 Home / 불 Mario Rossi / ⊙ Centro di Costo (000118) / Ⅲ Natale 1                                   |              |                  |                 |              |                               |                         |
|----------------------------------------------------------------------------------------------------|--------------|------------------|-----------------|--------------|-------------------------------|-------------------------|
| <b>A DATI ANAGRAFICI</b><br>$\checkmark$                                                           |              |                  |                 |              | <b>血 CONTO</b>                |                         |
| Modifica                                                                                           | $\vee$ Salva | <b>O</b> Elimina | <b>A</b> Blocca | Conto Attivo | Buono Carburante Elettronico  |                         |
|                                                                                                    |              |                  |                 |              | 50,00€                        |                         |
| Prepagato <sup>6</sup><br>Postpagato <sup>O</sup><br>Conto Riconosciment<br><b>TIPOLOGIA CONTO</b> |              |                  |                 |              | <b>血 CONTO</b>                | <b>NATALE 1</b>         |
|                                                                                                    |              |                  |                 |              | the control of the control of | <b>Buono Carburante</b> |

*N.B. Si può accedere alla schermata di gestione del conto del BCE anche da "Primo piano".*

È possibile bloccare un buono carburante elettronico anche entrando nella schermata di gestione della carta (virtuale o fisica).

Dalla schermata "Primo piano" (par. 3.1.2) cliccare sulla carta del buono.

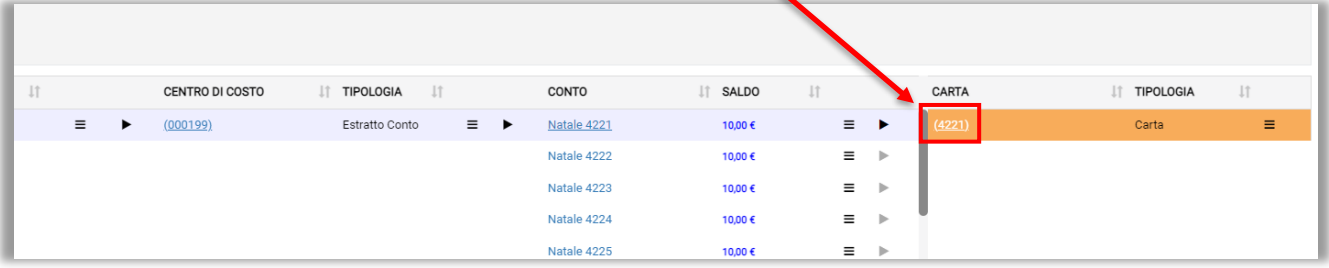

In seguito si aprirà la schermata dove poter bloccare la carta cliccando sul pulsante "Blocca".

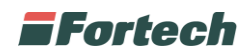

# <span id="page-25-0"></span>**4 REPORT**

### <span id="page-25-1"></span>**4.1 Transazioni**

Per accedere alla sezione reportistica dei buoni carburante elettronici è necessario selezionare dal menù laterale "Transazioni".

Da questa sezione, è possibile ricercare e visualizzare le transazioni dei buoni carburante elettronici. Premere sulla lente **QGD** per avviare la ricerca.

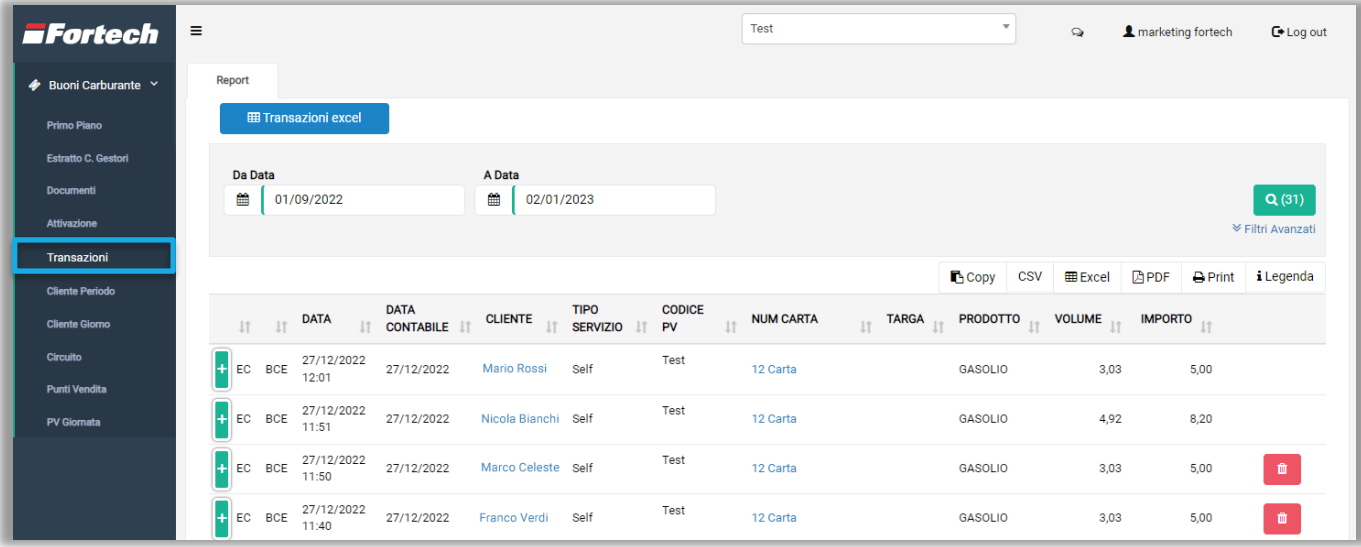

I risultati della ricerca appaiono nella tabella, dove è possibile visualizzare i buoni carburanti elettronici per Data, Data contabile, Cliente, Tipo servizio, Codice PV, Num. Carta, Targa, Prodotto, Volume e Importo.

È possibile effettuare l'operazione di storno solamente alle transazioni associate manualmente (par.3.1.2.1) al buono carburante elettronico.

Per effettuare lo storno cliccare il pulsante rosso sulla riga del buono da stornare.

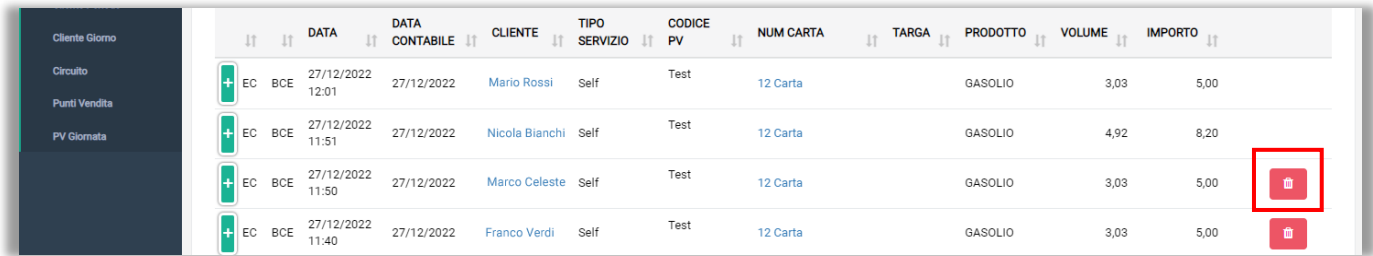

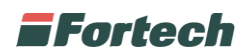

### <span id="page-26-0"></span>**4.2 Cliente Periodo**

Per accedere alla sezione reportistica del transato dei buoni carburante elettronici associati ai clienti per periodo è necessario selezionare dal menù laterale "Cliente Periodo".

Da questa sezione, è possibile ricercare i clienti e visualizzare il loro transato dei buoni. Per perfezionare la ricerca, è possibile selezionare un cliente o un punto vendita dalla lista dei clienti o punti vendita censiti. Premere sulla lente per visualizzare i risultati della ricerca nella tabella.

Nella tabella è specificato per ogni cliente l'ID, il Totale venduto, il Totale consuntivato, il Totale fatturato, il Venduto, il Totale variazione, il Volume periodo, il Numero transazioni e l'Ultima transazione.

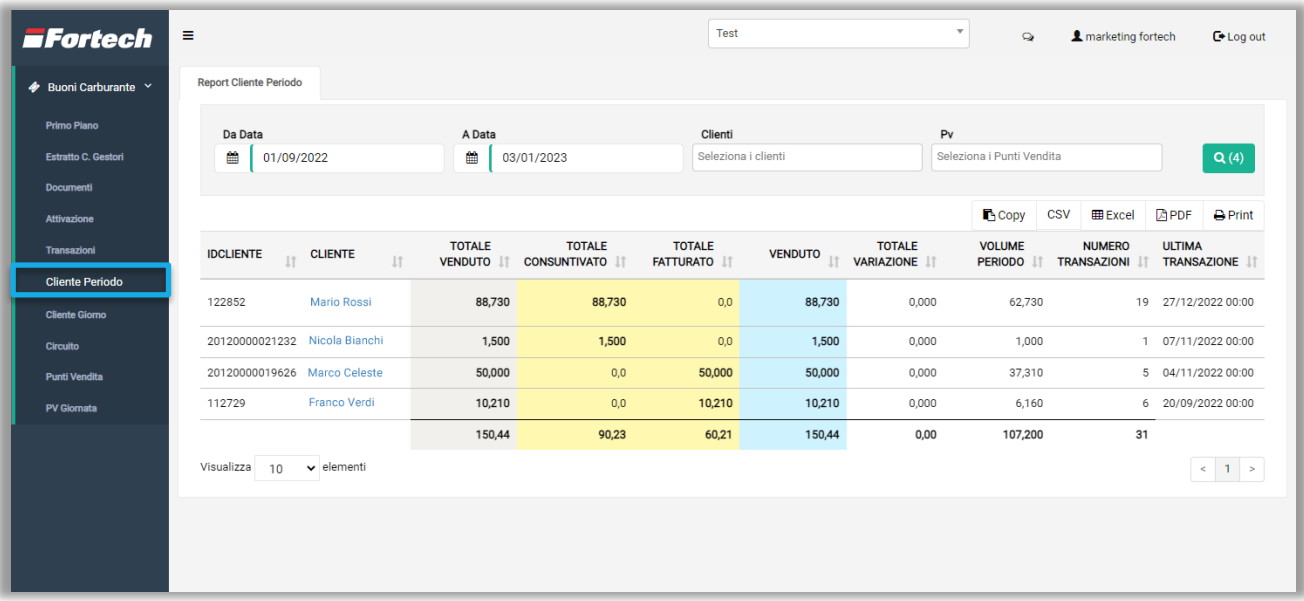

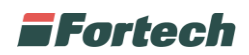

### <span id="page-27-0"></span>**4.3 Cliente Giorno**

Per accedere alla sezione reportistica del transato dei buoni carburante elettronici associati ai clienti per giornata è necessario selezionare dal menù laterale "Cliente Giorno".

Da questa sezione, è possibile ricercare i clienti e visualizzare il loro transato dei buoni per giornata. Per perfezionare la ricerca, è possibile selezionare un cliente o un punto vendita dalla lista dei clienti o punti vendita censiti. Premere sulla lente per visualizzare i risultati della ricerca nella tabella.

Nella tabella è specificato per ogni cliente la Giornata di riferimento, l'ID, il Totale venduto, il Totale consuntivato, il Totale fatturato, il Venduto, il Totale variazione, il Volume giornata e il Numero transazioni.

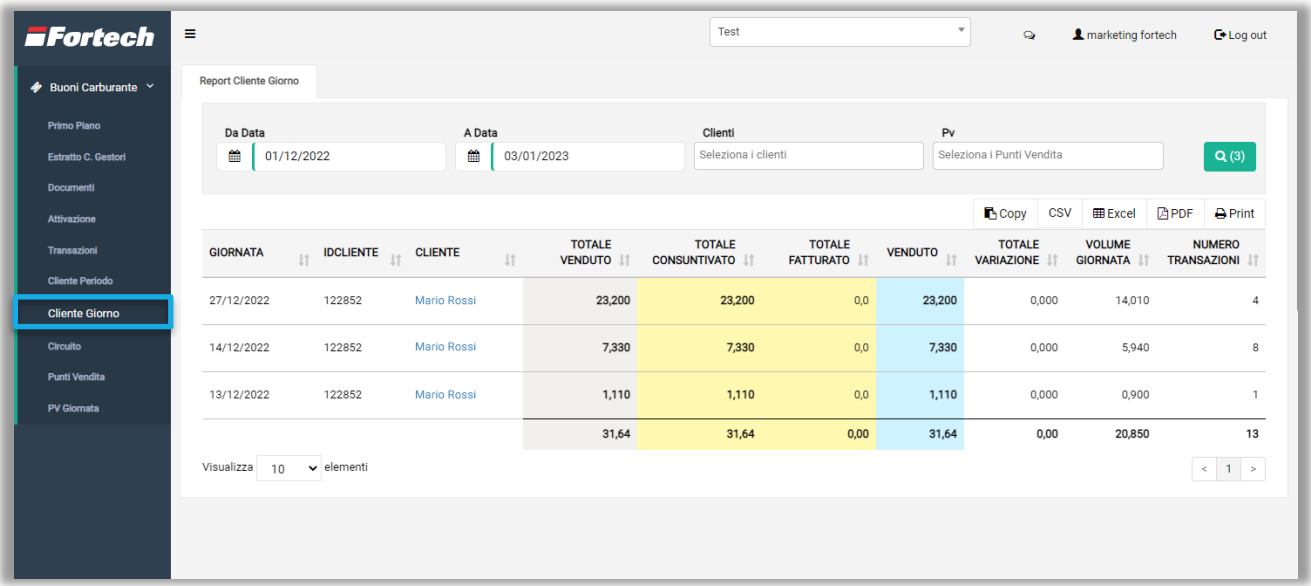

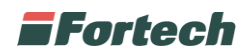

### <span id="page-28-0"></span>**4.4 Circuito**

Per accedere alla sezione reportistica del transato dei buoni carburante elettronici per circuito è necessario selezionare dal menù laterale "Circuito".

Nella tabella è specificata la Data, il Totale giornata, il Totale consuntivato, il Totale fatturato, il Venduto, il Totale non scontato, il Totale variazione e il Totale litri.

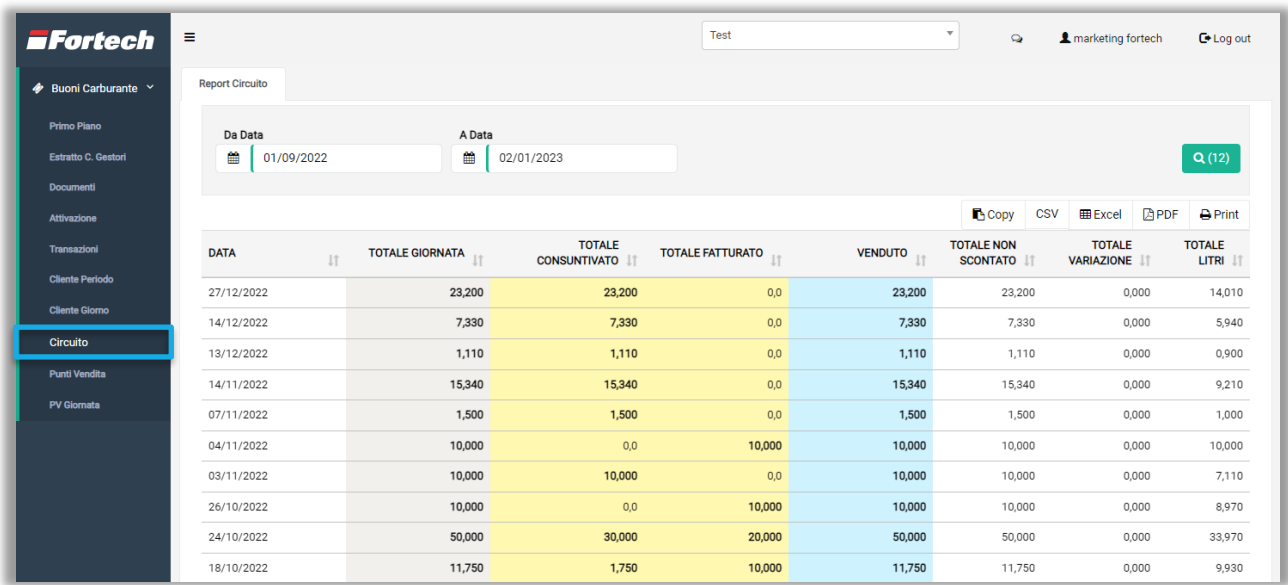

#### <span id="page-28-1"></span>**4.5 Punti vendita**

Per accedere alla sezione reportistica del transato dei buoni carburante elettronici per punto vendita è necessario selezionare dal menù laterale "Punti vendita".

Nella tabella è specificata per ogni punto vendita il Codice PV, il Totale giornata, il Totale consuntivato, il Totale fatturato, il Venduto, il Totale non scontato, il Totale variazione e il Totale litri.

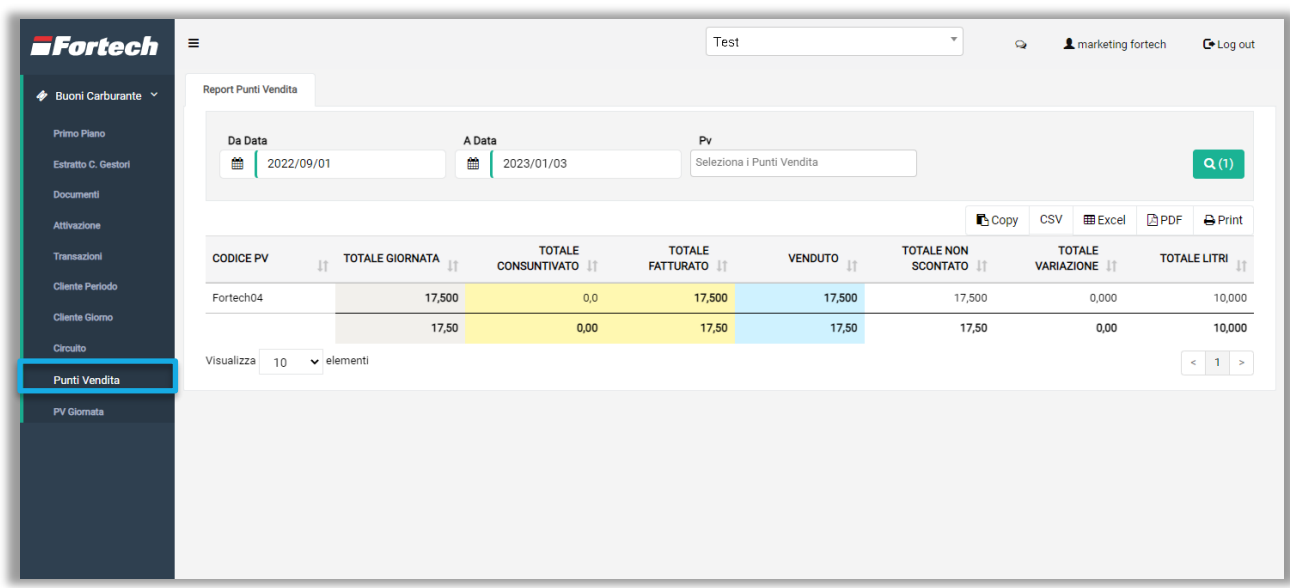

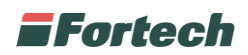

### <span id="page-29-0"></span>**4.6 PV Giornata**

Per accedere alla sezione reportistica del transato dei buoni carburante elettronici per giornata dei singoli punti vendita è necessario selezionare dal menù laterale "PV Giornata".

Nella tabella è specificata per ogni punto vendita il Codice PV, la Data, il Totale giornata, il Totale consuntivato, il Totale fatturato, il Venduto, il Totale non scontato, il Totale variazione e il Totale litri.

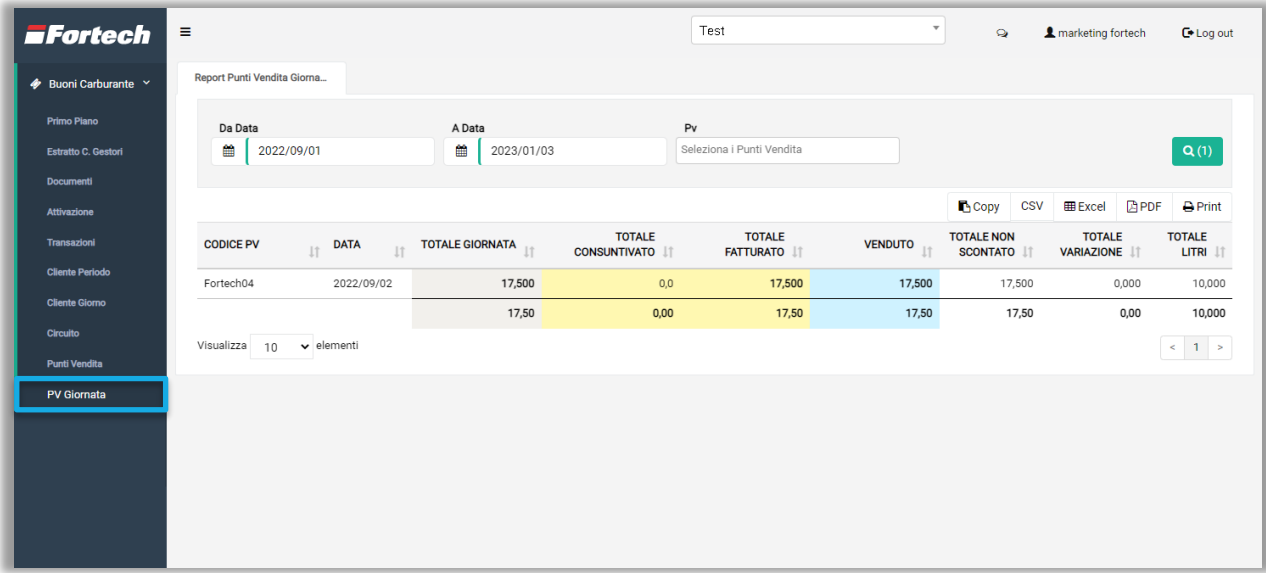

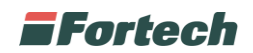

# <span id="page-30-0"></span>**5 PAGAMENTO INDOOR BCE**

Il sistema smartPOS 2.0, sviluppato da Fortech per una completa gestione del punto vendita, consente di poter effettuare pagamenti utilizzando i buoni carburante elettronici.

È possibile utilizzare tale funzione solamente negli smartPOS abilitati tramite due modalità:

- BCE in formato carta: strisciando la banda magnetica sugli eft-pos.
- BCE in formato QR code: utilizzando l'apposito lettore di codici QR.

#### <span id="page-30-1"></span>**5.1 BCE in formato QR code**

Per effettuare il pagamento indoor con buoni carburante elettronici in formato QR code è innanzitutto necessario inserire nello scontrino dello smartPOS 2.0 un prodotto o un'erogazione. Per selezionare la modalità di pagamento premere il pulsante "Checkout".

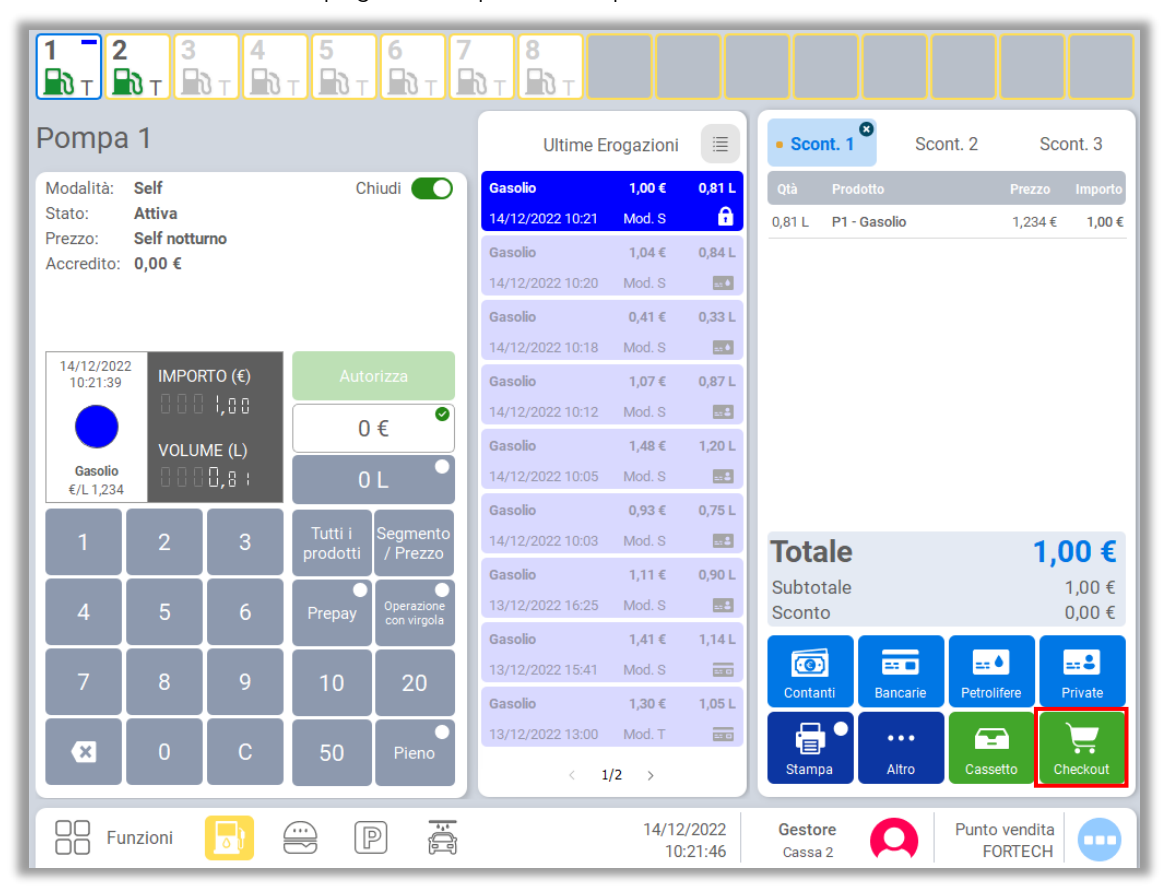

### **F**ortech

Si apre il popup di "Checkout" dove poter visualizzare in basso tutte le modalità di pagamento. Quindi premere su "BCE QRCode" per procedere.

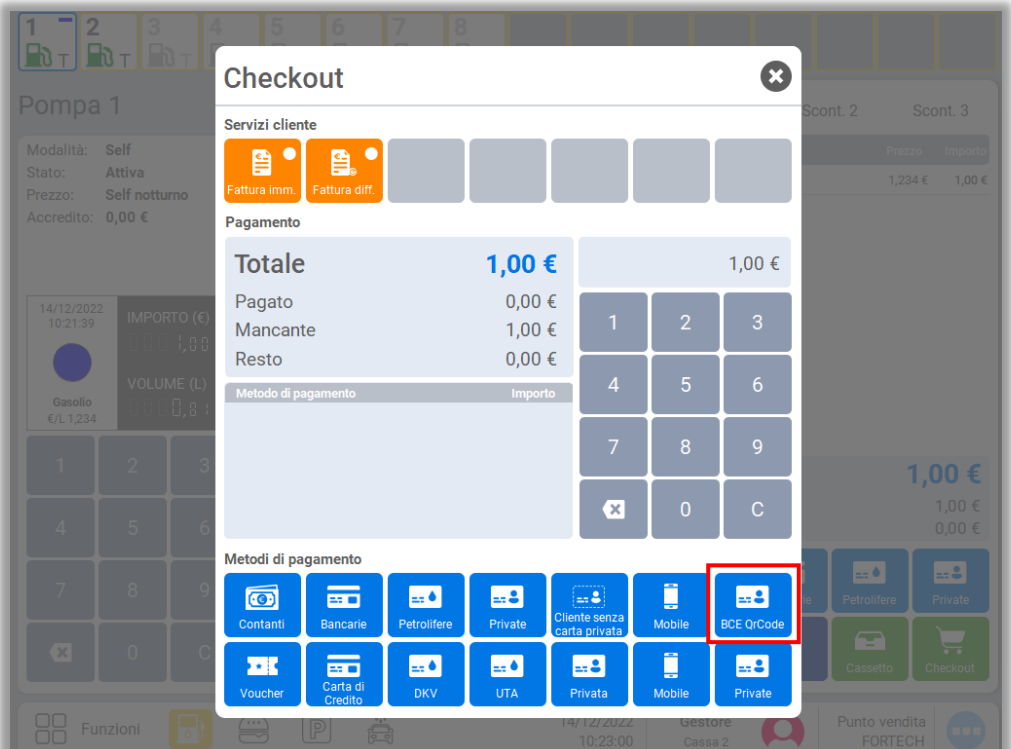

Il popup successivo indica al gestore la possibilità di poter inquadrare il codice QR del buono con il lettore ottico.

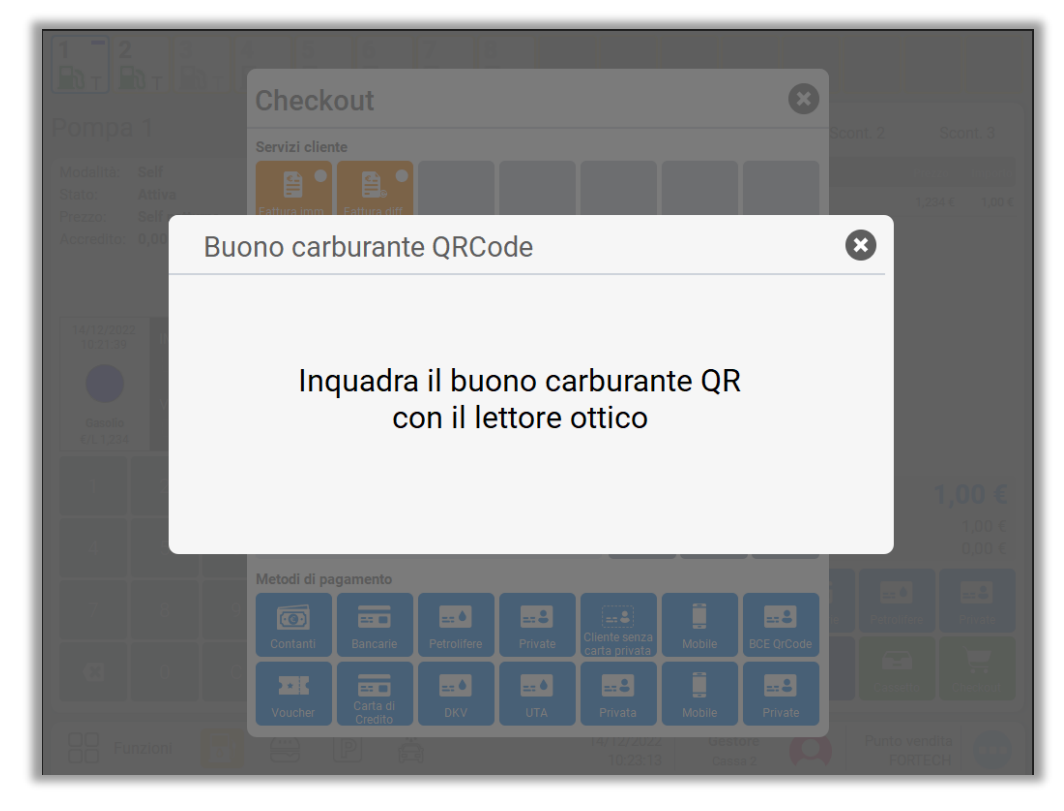

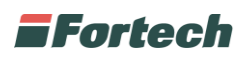

Dopo aver inquadrato il codice QR del buono, il sistema avvia il pagamento del prodotto o rifornimento inserito nello scontrino.

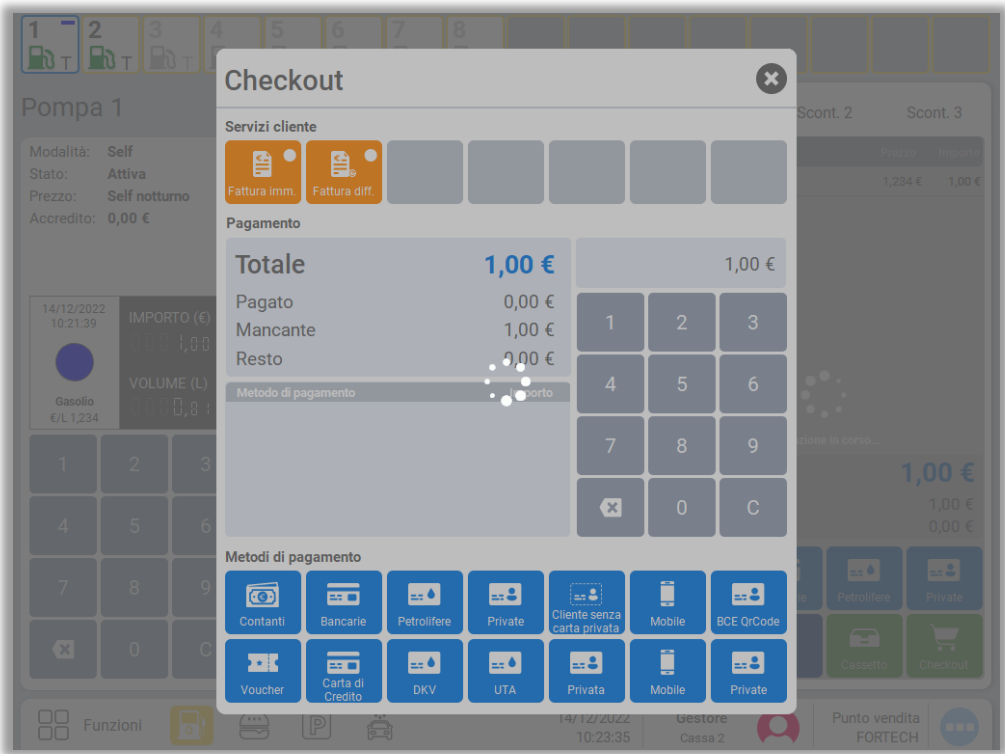